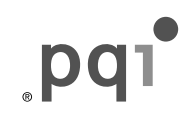

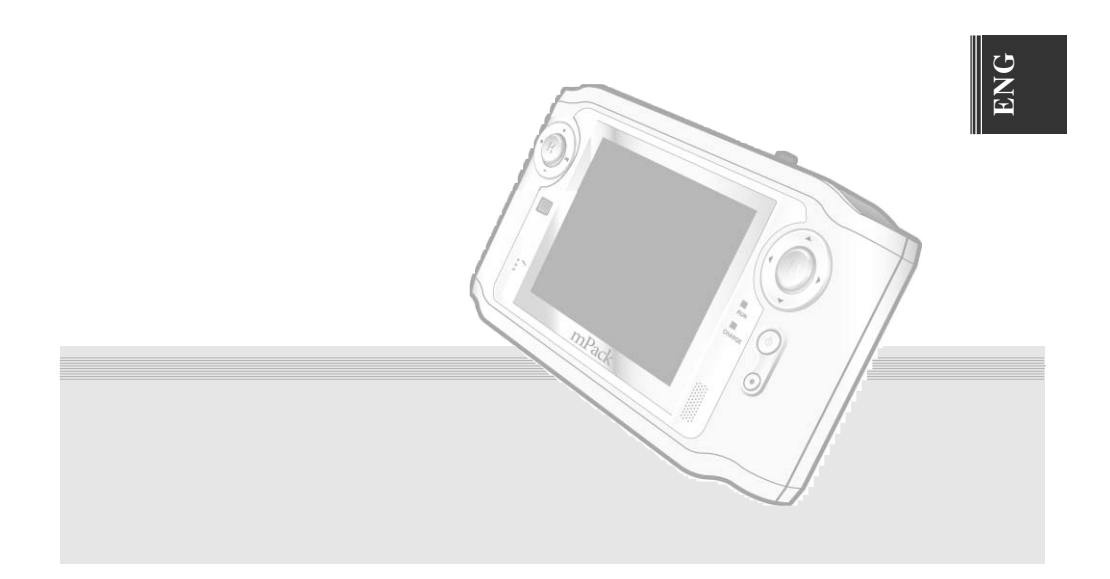

# **mPack™** user's manual

# Portable Multimedia Player

# **Introduction**

Thank you for purchasing the mPack portable multimedia player, a state-of -the-art, portable hard disk, multimedia player by Power Quotient International. We hope you enjoy using your new mPack with various multimedia, anytime, anywhere.

This manual is designed to help you to use the product safely and correctly. Please read it completely and carefully before using your new mPack player.

Thank you.

# **ENG**

1

# **Copyrights/Certification/ Trademarks/Exemptions**

## **[Copyrights]**

- Power Quotient International has the rights of all patents, trademarks, copyrights and other intellectual property rights relating to this manual. No part of the manual may be copied or reproduced in any form by any means without a prior authorization of PQI. Unauthorized use of all or part of the manual may be subject to corresponding legal actions.
- All copyrighted contents, including software and audio/video sources, are protected by the relevant laws and regulations such as the copyright law. The user takes full legal responsibility when reproducing or distributing the copyrighted contents without authorization.
- All of the companies, institutions, products, people and events that are referred to in the examples of this manual, other than PQI, are fictitious. There is no connection to any actual companies, institutions, products, people or events, and no assumption as to such a connection shall be made. It is the user's responsibility to comply with the relevant copyright laws.

Copyright ⓒ 2004 Power Quotient International Co., Ltd. All Rights Reserved.

## **[Certification]**

CE, FCC, and MIC

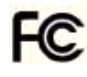

- THIS DEVICE COMPLIES WITH PART 15 OF THE FCC RULES.| OPERATION IS SUBJECT TO THE CONDITIONS:
	- (1) THIS DEVICE MAY NOT CAUSE HARMFUL INTERFERENCE, AND
	- (2) THIS DEVICE MUST ACCEPT ANY INTERFERENCE RECEIVED, INCLUDING INTERFERENCE THAT MAY CAUSE UNDESIRED **OPERATION**
- **Caution** : Changes or modifications not expressly approved by the party responsible for compliance could void the user's authority to operate the equipment.
- **NOTE** : This equipment has been tested and found to comply with the limits for a Class B digital device, pursuant to Part 15 of the FCC Rules. These limits are designed to provide reasonable protection against harmful interference in a residential installation. This equipment generates, uses and can radiate radio frequency energy and, if not installed and used in accordance with the instructions, amy cause harmful interference to radio communications. However, there is no guarantee that interference will not occur in a particular installation. If this equipment does cause harmful interference to radio or television reception, which can be determined by turning the equipment off and on, the user is encouraged to correct the interference by one or more of the following measures:
- Reorient or relocate the reveiving antenna.
- Increase the separation between the equipment and reveiver.
- Connect the equipment into an outlet on a circuit different from that to which the receiver is connected.
- Consult the dealer or an experienced radio/TV technician for help.

## **[Registered Trademarks]**

- mPack is the registered trademark of Power Quotient International Co., Ltd.
- Windows, Windows 98, Windows 2000 and Windows XP are the registered trademarks of Microsoft Corp.

## **[Exemptions]**

- The manufacturer, trader and agent are not be responsible for any accidental damage including physical harm, injury, or other damages caused by improper use or operation of the product.
- The information in this manual has been prepared based on the current product specifications. The product manufacturer, PQI, is adding new features to the product and will continue to do so in the future. As a result, the specification may be changed without prior notice to each user.

# **Safety Guidelines**

Please read and follow all safety information before attempting to use this product. These safety guidelines contain important information regarding the safe and proper operation of the mPack. The safety categories are separated into "**DANGER**", "**WARNING**", and "**CAUTION**".

The manufacturer is not liable for any injury, accident, or product damage resulting from operation not in accordance with these safety guidelines. The categories are as follows:

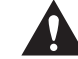

If not handled as directed, serious injury or death may result.

### **DANGER!**

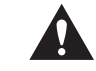

If not handled as directed, serious or minor injury and/or product or property damage may result.

### **WARNING!**

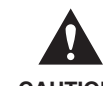

If not handled as directed, minor damage may result.

**CAUTION!**

## **DANGER!**

These guidelines are to protect you from potentially deadly electrical shock hazards as well as the equipment from accidental damage. Failure to comply may result in serious injury or death.

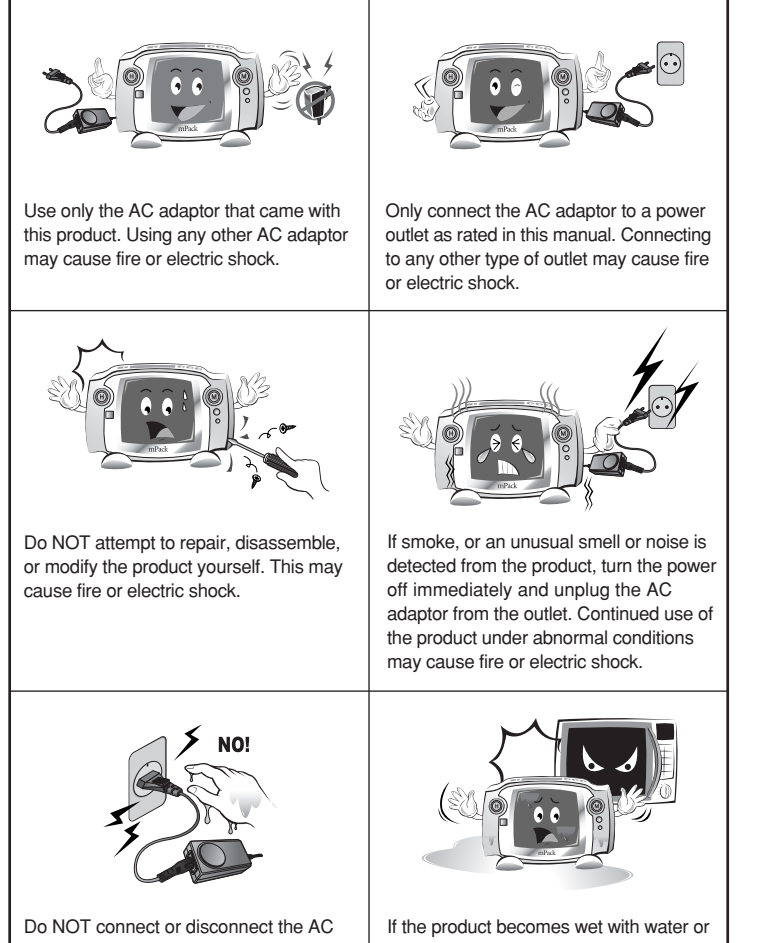

adaptor with wet hands. Keep unit away from wet surfaces or areas where it is likely to get wet. If the product gets wet, either inside or outside, electric shock may result.

any other liquid, do NOT attempt to dry it using a heater or a microwave oven as it may cause explosion, deformation, or

malfunction of the product.

- ❖ When a foreign object or liquid gets inside of the product, turn off the power immediately and disconnect the AC adaptor from the outlet to avoid fire or electric shock.
- ❖ Keep the product and the AC adaptor out of the reach of children. Responsible adult supervision is necessary to avoid damage to either the product or the children.

## **WARNING!**

If not handled as directed below, serious or minor injury and/or product or property loss may result:

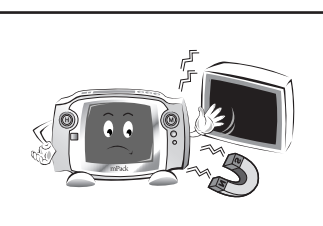

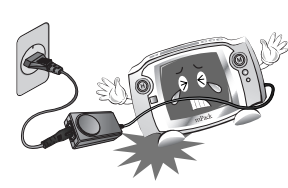

Do NOT place the product near sources of strong magnetic fields, such as a magnet, TV, a computer monitor, a speaker, or a hands-free electronic device. Since the product uses a magnetic disk as a storage device, product damage may result from exposure to magnetic fields.

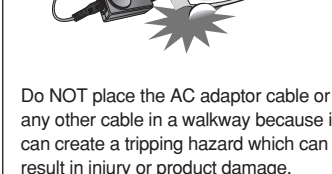

any other cable in a walkway because it can create a tripping hazard which can result in injury or product damage.

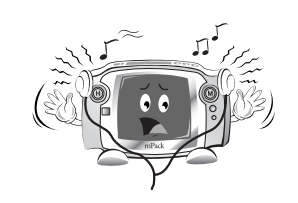

When using earphones or a headset, do NOT set the volume too high. Avoid using the product for extended periods of time. Failure to comply with these warnings may result in hearing loss.

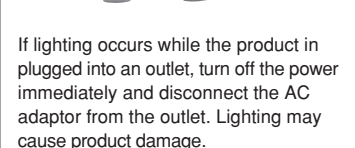

- ❖ Data loss may occur due to external shock or lightning strike. The user is responsible for data safety through regular backup -- WE DO NOT ACCEPT ANY LIABILITY FOR LOSS OF DATA.
- ❖ If a bad sector occurs due to a physical shock, the product may not function normally. The user can use the scan disk utility included in Windows OS to correct the error.

# **ENG**

### Contents .......................................................................................................7 **1. Before Using the Product** Introduction to mPack...................................................................................8 mPack Features ...........................................................................................9 Product Components .................................................................................11

Introduction...................................................................................................1 Copyrights/Certification/Trademarks/Exemptions.......................................2 Safety Guidelines ........................................................................................3

### **2. Getting Started**

**Contents**

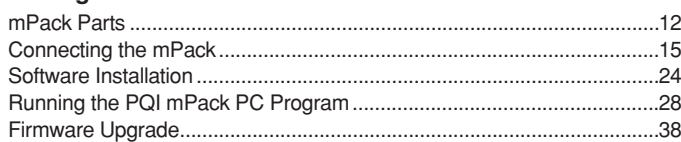

### **3. Useful Functions**

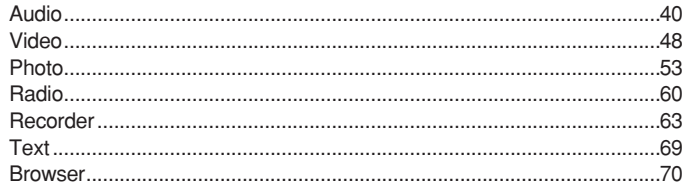

### **4. Applications**

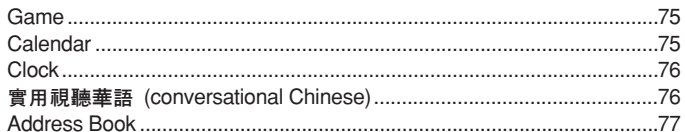

### **5. Setup**

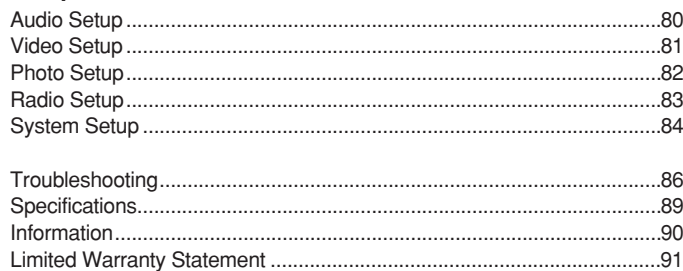

## **A CAUTION!**

If not handled as directed below, minor damage may result:

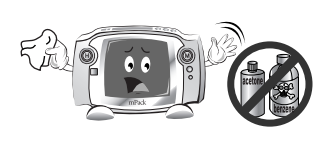

Use a dry, soft cloth or towel to clean the product. Do NOT use chemical cleaners such as benzene, thinner, or acetone because they may discolor, deteriorate, or peel off the product surface coating.

- ❖ Do NOT use the product in the following places or conditions in order to avoid product malfunctioning:
	- Extreme temperatures
	- Excessive humidity
	- Direct sunlight
	- Excessive dust or dirt
	- Sudden temperature changes for example, in front of an air conditioner or a ventilation outlet
	- Where heat dissipation of the product is not allowed (a closed area)
- ❖ After recharging is complete, do NOT leave the AC adaptor connected to the power outlet for an extended period of time. This may cause product damage.
- ❖ When using the product or the remote control, do NOT press two buttons simultaneously because it may cause a product malfunction.
- ❖ Do NOT place one or more heavy object(s) on the product. This may cause a product malfunction or damage.
- ❖ When product damage is too severe to repair, or the product life span has been reached, dispose of the product in accordance with local electrical/electronic waste regulations.

# **Introduction to mPack**

mPack is the portable hard disk multimedia player developed by Power Quotient International (PQI). It's state-of-the-art features distinguishes it from other portable multimedia players, resulting in increasing worldwide demands.

Because of its USB 2.0 compatibility, the mPack is capable of transferring data at high speeds to and from your computer as well as reading and transferring data to and from any inserted memory card (some cards require an adaptor). In addition, you can play a wide variety of video/audio/image formats and record in wma/wmv formats. You can also save TV/camcorder contents as digital data or record an FM radio program from a broadcast, which makes it a perfect tool for e-learning.

The mPack is customizable, allowing you to personalize your screen with wallpaper, icons and screen savers. Through continuous firmware upgrade, you can add new features as they become available.

We hope you enjoy this new world of richer multimedia along with the powerful features of the mPack portable multimedia player.

# **mPack Features**

### **3.5" Color TFT LCD Wide screen**

The mPack employs a 3.5", 260k-color, TFT LCD which is wider than traditional LCDs. This allows you to view information at a glace and allows for various color icons and menus, making them more user-friendly.

### **Multifunction Port**

The A/V OUT port provides a connection to a TV, an audio headset or a remote control headset.

### **Massive 30 GB, 40 GB, 80 GB HDD, able to handle a large data**

The mPack contains a 30 GB (mPack P800(HD030)), 40 GB (mPack P800(HD040)), or 80 GB (mPack P800(HD080)) HDD, giving the user an ability to transfer and transport large amounts of data.

### **Memory Card (CF; Compact Flash) compatible**

You can mount your memory card directly into the card slot in order to save and view your data without any need to connect to a PC.

### **USB 2.0 Supported for faster file transfer**

The mPack supports a USB 2.0 interface, with speeds up to 480 Mbps to maximize its file storage capability. High-speed data transfer between the mPack and a PC has never been easier.

### **Firmware Upgrades for better performance**

You can add new features or change the background and icons according to your own taste through continuous firmware upgrades.

### **Built-in Speaker**

Using the built-in speaker, you can enjoy quality sound without headphones or ear buds.

### **3D Sound Chip for truer sound effects**

With the 3D sound chip, you can hear more realistic sounds for true-to-life quality sound effects.

### **Five-level equalizer for personal music preferences**

Five preset equalizer levels allow you to enjoy music according to your own preferred style (Normal, Jazz, Pop-up menu, Rock and Classic).

### **SPDIF 5.1-channel supported connection to external speakers** Using the SPDIF port and a surround sound speaker system, you can feel the dynamic range of 5.1-channel Digital Theatre Surround Sound.

# **ENG**

# **Product Components**

### **Plays a wide variety of formats**

You can play a wide variety of video/audio formats including MPEG, WMV, ASF, MP3, WMA, OGG, and AC3.

### **TV & Camcorder Recording/Saving**

Using the video recording feature, you can save the contents from a TV or camcorder as digital data.

### **FM Radio Reception/Recording**

Listen to and record your favorite FM programs.

### **Raw image supported for high-end camera users**

Those who use a high-end digital camera can view a photo file stored in a raw image format. The mPack supports various raw image formats for various digital camera models.

### **Multi-tasking capabilities**

You can view, zoom-in, zoom-out, and rotate photos while listening to background music.

### **Text Viewer**

You can read lyrics or e-books using the Text Viewer feature.

### **Games supported for your enjoyment**

The mPack comes pre-installed with games for your relaxation and enjoyment. Additional games are provided through the PQI web site.

### **A variety of applications supported**

You can run many PDA applications, such as an address book, calendar, clock and Text Viewer.

Please ensure you receive all of the following components in the product package:

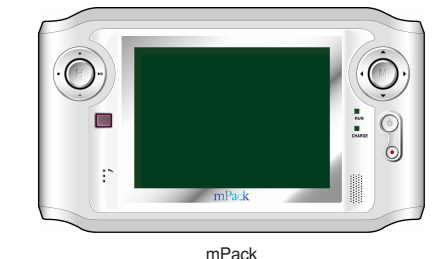

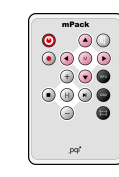

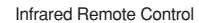

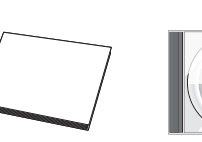

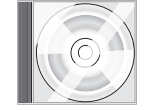

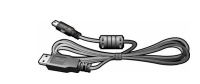

User Manual Installation CD Remote Control USB Cable

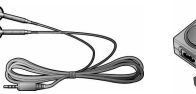

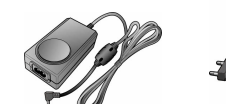

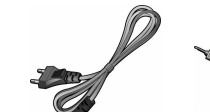

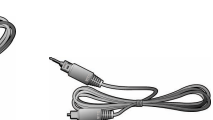

Earphones AC Adaptor AC Adaptor Cable

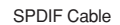

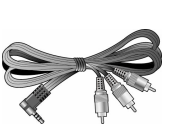

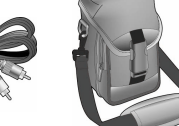

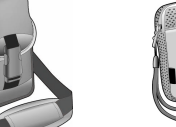

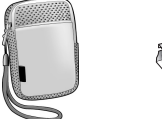

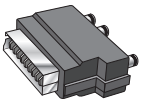

Carrying Bag (Large) A/V Cable Carrying Bag (Small)

SCART Adaptor (option)

**Instruction on figure-handling NOTE**

> The above components may change without prior notice due to enhancement of the product performance and quality.

# **mPack Parts**

## **Main Body**

## **← Front**

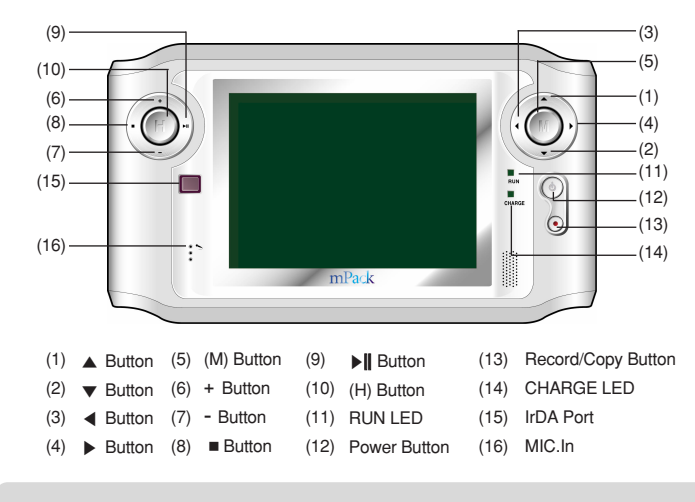

#### **Power on/off NOTE**

To turn the product on/off, press the power button once.

**NOTE** | Press the (M) button to display the pop-up menu as shown below: Help, mPack Info, and Company Info are shown on the screen. Select each item using the ▲ or ▼. When the desired item is highlighted, press ▶ to display its corresponding information on the screen.

**NOTE** | Press the (H) button to display the pop-up menu items shown below:

| <b>Function</b> | <b>Description</b>                                                                                                    |
|-----------------|----------------------------------------------------------------------------------------------------|
| Home            | Select Home to display the screen that you registered as<br>your home screen. Typically, this is the most common<br>screen you use. If you haven't chosen a Home screen to<br>register, then this link will not be active. |
| <b>Main</b>     | Select Main to display the main menu screen. This is the<br>default screen when you first start the mPack.                                                                                                    |
| Link1/Link2     | Select Link1/Link2 to display the screen that you<br>registered. If you haven't chosen a Link1 or Link2 screen to<br>register, then these links will not be active on the screen.                                          |
| Register        | To register the current screen as Home, Link1, or Link2,<br>select Register.                                                                                                    |

### **← Top**

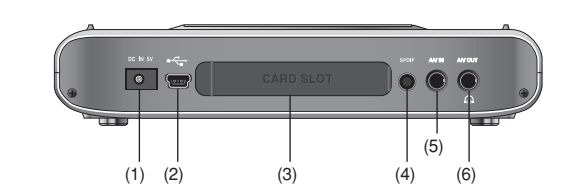

## **← Rear**

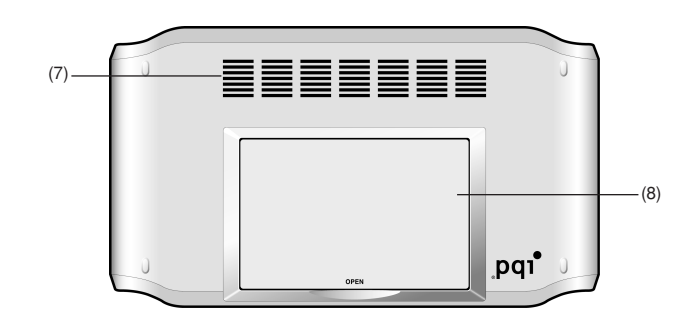

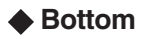

(1) (2) (3)

(4) SPDIF Terminal

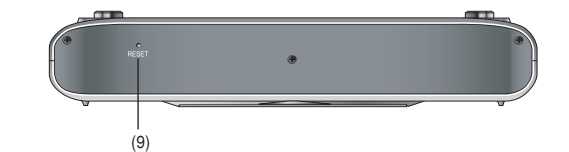

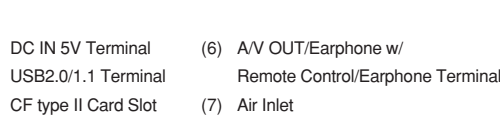

- (8) Tray
- (5) A/V IN Terminal (9) Reset

# **Connecting the mPack**

## **Connecting to Power Supply**

## **← Connecting the AC adaptor**

After connecting the AC adaptor to the DC IN 5V port on the product, plug it into a power outlet. The AC adaptor specifications for this product are 100- 250V, 50-60Hz.

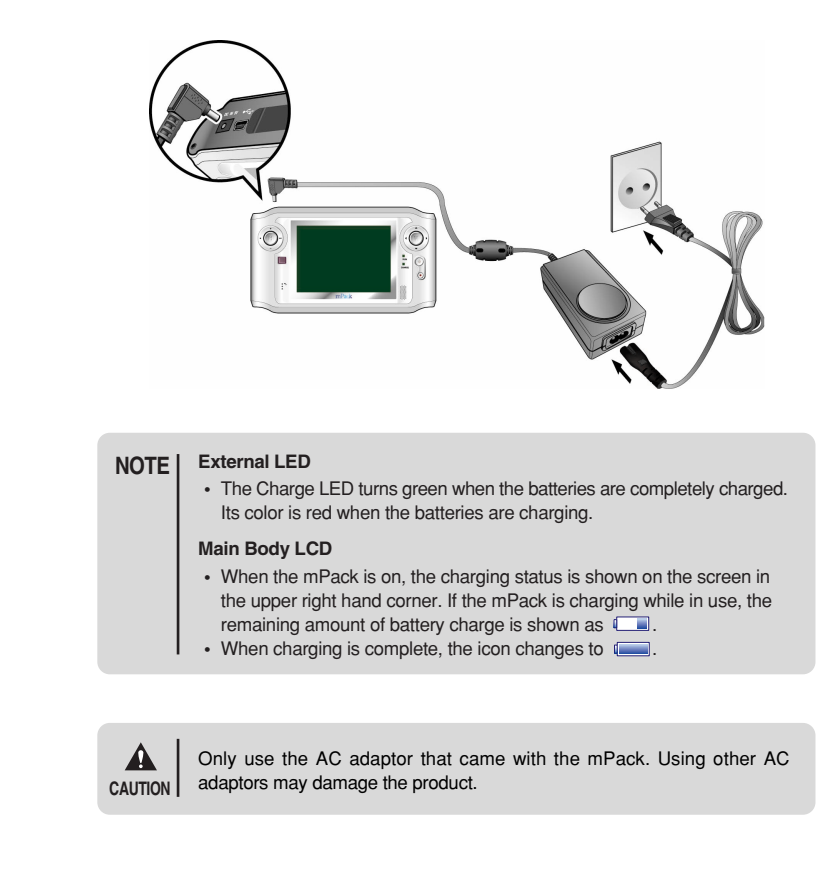

## **← Remote Control**

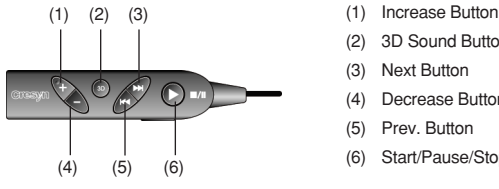

- (2) 3D Sound Button
- (3) Next Button
	- Decrease Button
- (5) Prev. Button
- (6) Start/Pause/Stop Button

## ◆ Infrared Remote Control

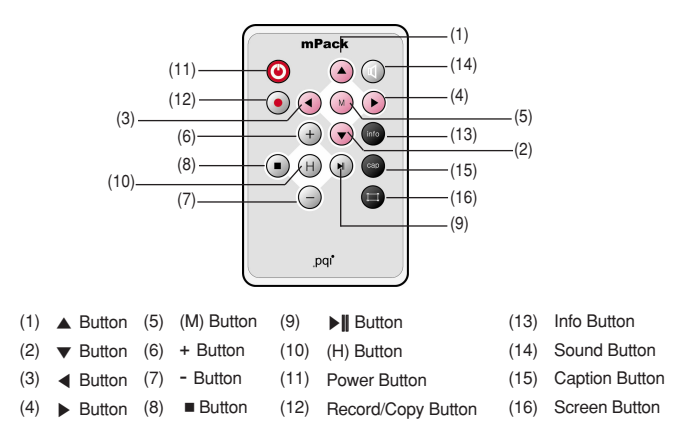

## **Main Body LCD**

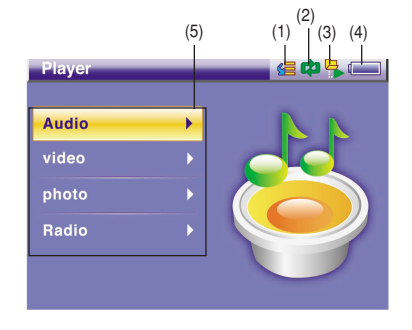

- (1) Sequential/Random Play Indication
- (2) Repeat Play Indication
- (3) Play by Folder Indication
- $(4)$ Battery Indication
- (5) Menu

## **Connecting the Earphone with the Wired Remote Control**

## ◆ Connecting the earphone with remote control

The wired remote is used for audio control when wearing the ear buds. Complete the following steps to use the wired remote:

- Connect the wired remote control to the A/V OUT ( $\bigcap$ ) port on the top of the mPack.
- - Connect the earphone to the port on the wired remote control.

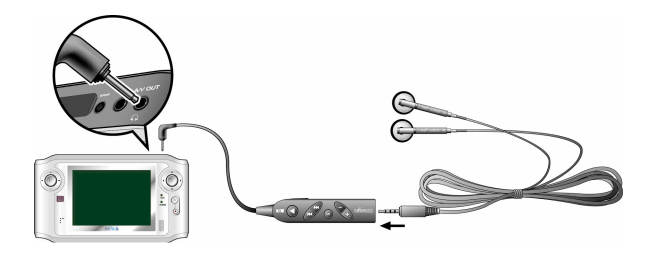

## **← Connecting the earphone without the wired remote control**

The mPack ear buds can be used with or without the wired remote control. To connect the ear buds without the wired remote control, complete the following step:

Plug the earphone connector into the A/V Out  $(\Box)$  port.

To control the audio output, use the controls through the mPack screen. For further information, please refer to the Audio section of this manual.

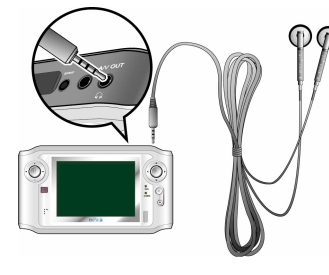

## **Connecting the mPack to an External Device**

## ◆ The A/V In Port

The mPack can record data from external devices, such as a VCR, using the A/V Out port.

To record data from an external device, complete the following procedure:

Connect the single jack side of the A/V cable to the A/V In port on the top of the mPack unit.

Connect the triple jack side of the A/V cable to the Line Out jacks on the external device. Typically these jacks are color coded for easier use. Match each plug color and jack color.

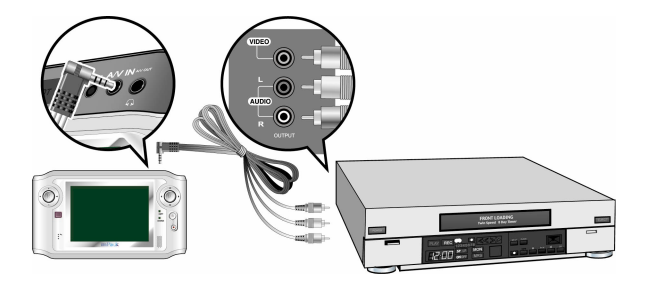

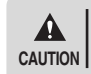

Though the size and shape of A/V cables are identical, their features may be different. Please use the cables provided by PQI, otherwise the product **CAUTION** may not function properly.

## **← A/V OUT**

Data from the mPack can be shared through external devices, such as a VCR, using the A/V In port on the top of the unit.

To share data from the mPack to an external device, complete the following procedure:

Connect the single jack side of the A/V cable to the A/V Out port on the top of the mPack unit.

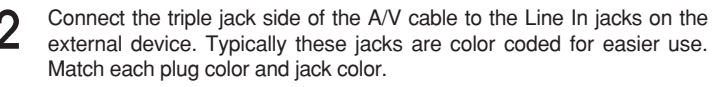

The A/V OUT port provides multi-connectivity for TV with audio, ear buds **NOTE**  $\vert$  the A/V OUT port provides multi-connectivity for TV with remote control, or ear buds only with a single port.

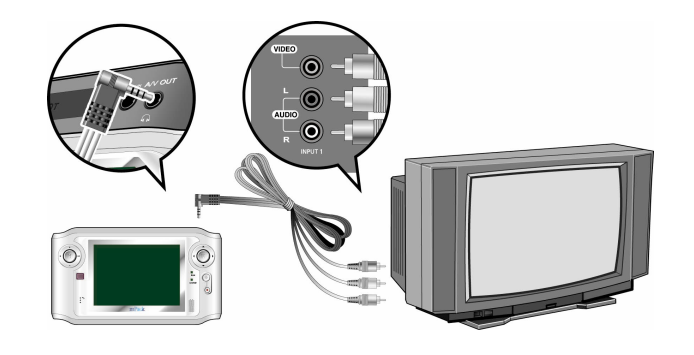

 $\blacktriangle$ 

Though the size and shape of A/V cables are identical, their features may be different. Please use the cables provided by PQI, otherwise the product may not function properly. **CAUTION**

## ◆ Sony Phillips Digital Interface Function (SPDIF)

The mPack is capable of supporting 5.1 Digital Theatre Surround Sound through the SPDIF port.

To connect an external speaker system to the mPack, complete the following steps:

- Connect the slender end of the SPDIF cable to the SPDIF port on the top of the unit.
- Connect the wider end of the cable to the Optical In of the speaker Ω receiver unit.

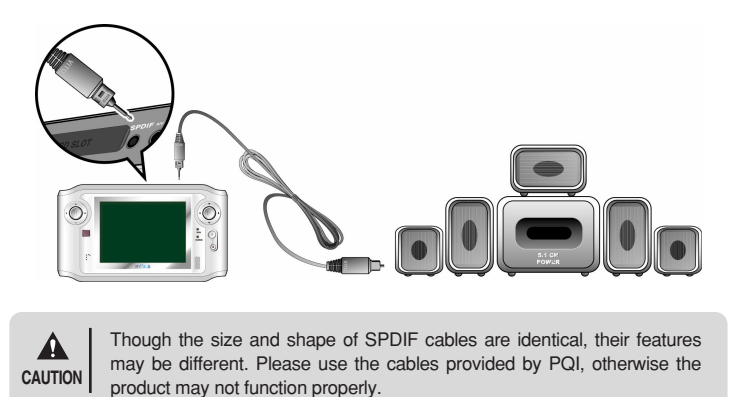

**Inserting a CompactFlash (CF) Card**

The mPack is built to accept CF cards directly (and other flash media cards through the optional 4-in-1 adaptor) without the need for a computer. To read data from a CF card, complete the following step:

Insert the CF card into the card slot with the front, colored label facing toward the back of the mPack.

To use the 4-in-1 adaptor, follow the steps included in its packaging.

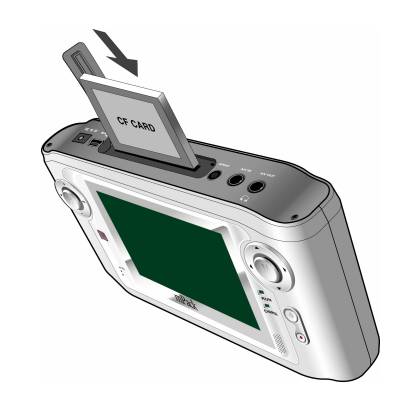

**NOTE**

You can upgrade firmware using a CF card. After turning the product off, insert a CF card that contains a firmware upgrade file into the card slot and turn the power on. The firmware is automatically upgraded. Once upgrading is complete, the user settings may be changed. For more information, please refer to the Firmware Upgrade section of this manual.

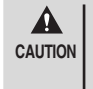

Make sure that the CF card is correctly oriented when inserting it into the card slot. Insert the card with its back side shown when the mPack screen is facing front. If the card is inserted the other way, pins on the card slot may get bent, causing damage to the card slot and making it unusable.

## **Connecting the mPack to a PC**

By connecting the mPack to a PC with the USB cable included in the package, you can directly transfer data between the two.

- Even when the power is on, you still can connect the product to a PC for its use. **NOTE**
	- After connecting the product to a PC with its power off, it powers on automatically. If you run Windows' safe removal of hardware tool and unplug the USB cable after completing all the tasks, the product powers off automatically. For more information on safe removal of hardware, please refer to Disconnecting the mPack from a PC(22p.).
- Connect the product to the PC with the USB cable provided. The smaller end connects to the mPack, the larger end directly into a USB port on the PC.

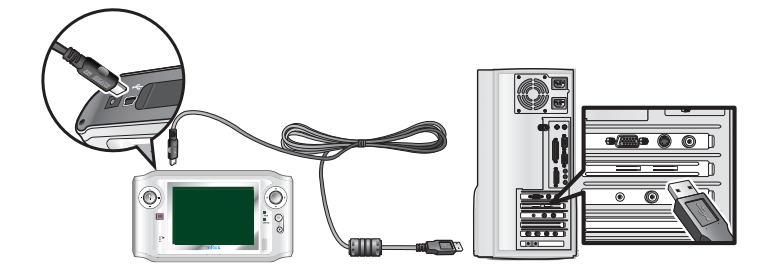

When the connection has been made properly, the  $\leq$  icon appears in Ω the Windows System Tray as shown below.

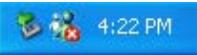

- Open "My Computer". You will see a new hard drive available, named "mPack".
- Drag and drop data to and from the mPack and the PC.

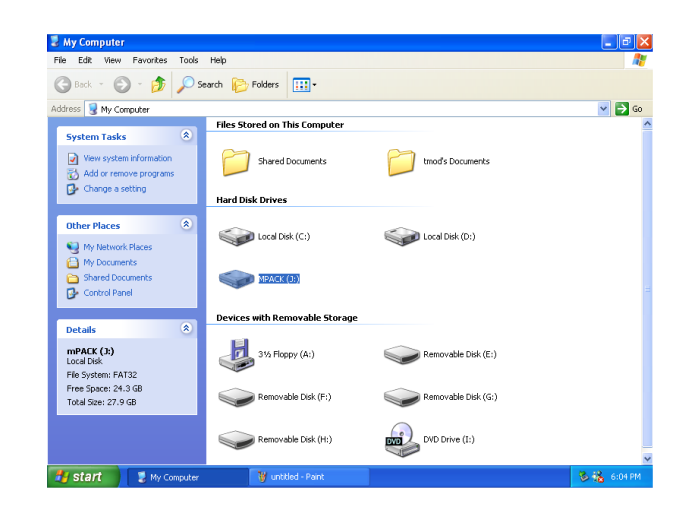

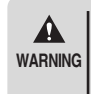

The default folders on the hard disk drive of the mPack are Video, Photo, Game, System, Backup, and &#^ Contents ^%. These folders are needed to ensure corrent operation of the mPack. They should not be deleted or renamed or the mPack will not function correctly.

For Windows 98 systems, the product may not be automatically detected by the system. If this happens, install the driver provided. For more information on device drivers, please refer to [Getting Started - Program Installation - Device Driver Installation on page 26]. **NOTE**

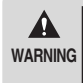

Do not remove the USB cable when downloading or uploading files or without running Windows' safe removal of hardware tool. This may cause file system errors on the hard disk drive of your PC or the product. Should this occur, you must run the scan disk utility on the PC to correct the errors. Data loss may result when you continue to use the product without correcting errors.

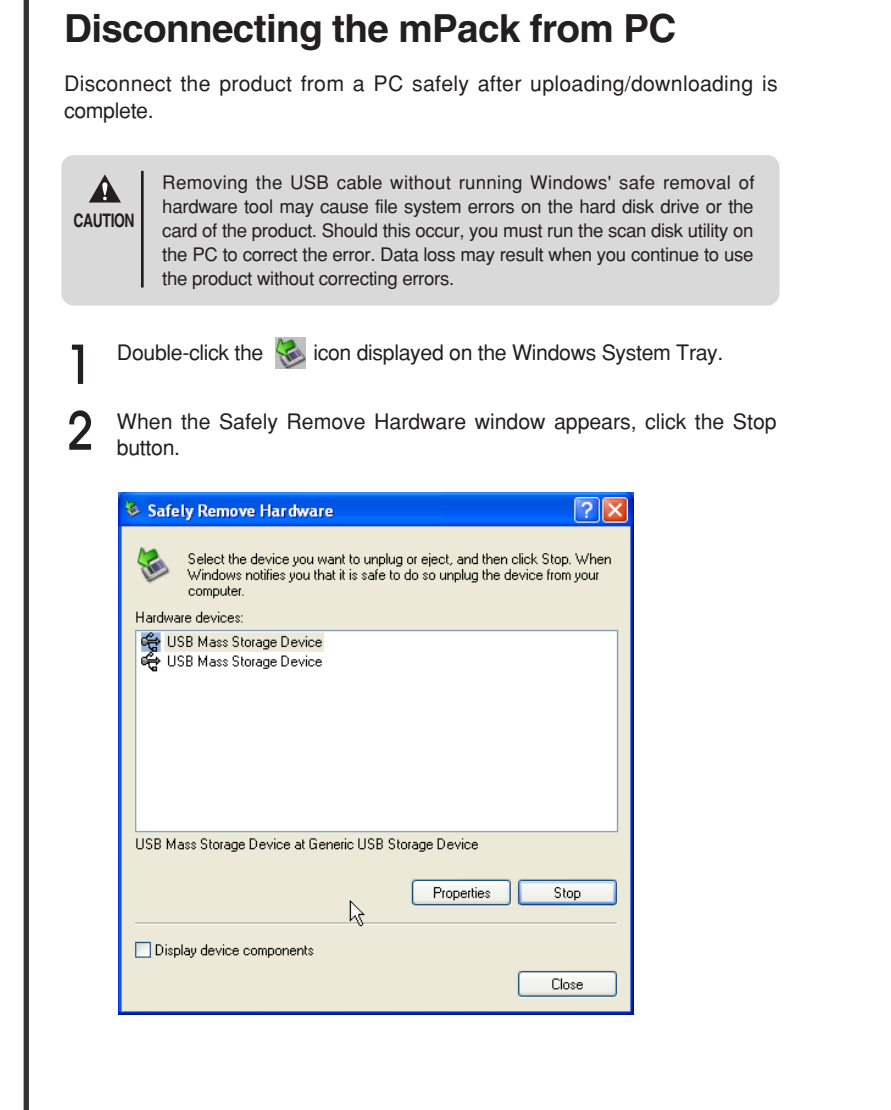

- After selecting the large storage USB device in the Stop Hardware window, click the OK button.
- A message will appear above the System Tray that it is now safe to remove the mass storage device. Only after this message has appeared is it safe to remove the USB cable.

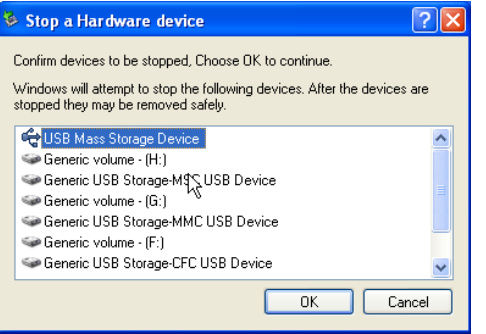

In some operating systems, Windows XP for example, the drive icon is hidden by the system after a certain period of time has passed. Click "Show hidden icons" to display the hidden icons, then click the drive icon. **NOTE**

# **Software Installation**

## **PC Program Installation**

The IPV PC program should be installed to use media files, downloads and address book.

Insert the installation CD. The **setup.exe** file runs automatically and the PQI mPack program installation window appears on the screen.

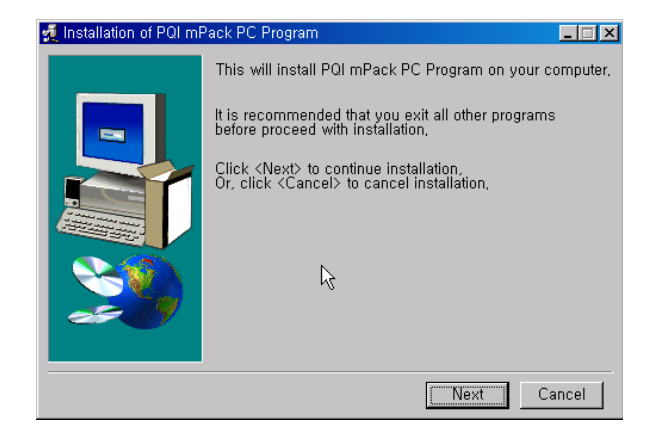

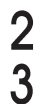

In the program installation window, click the **Next** button.

You can change the default installation path if you want. Just specify the folder in which you wish to save the software, and click the **Start Installation** button.

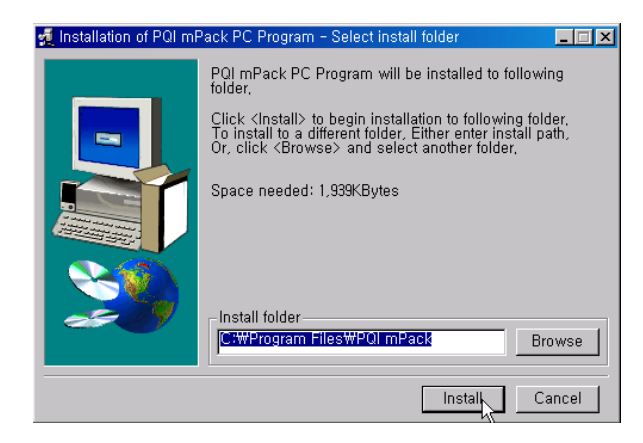

The installer proceeds with installation automatically.

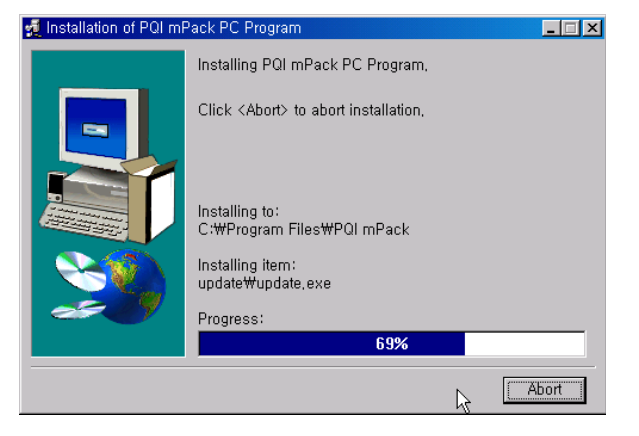

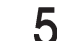

Δ

When the program installation is complete, click the **Finish** button.

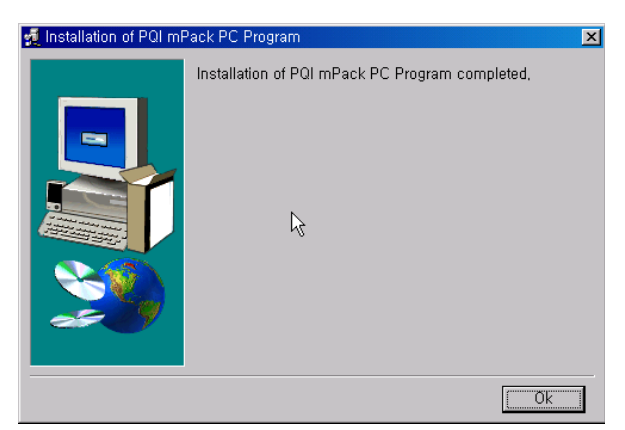

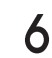

To run PQI mPack PC Program, click Start in the Windows task bar and then Program, PQI, mPack\_PC in the stated order.

For more information on the PC program, refer to the "Running the PQI mPack PC Program" section on page 28. **NOTE**

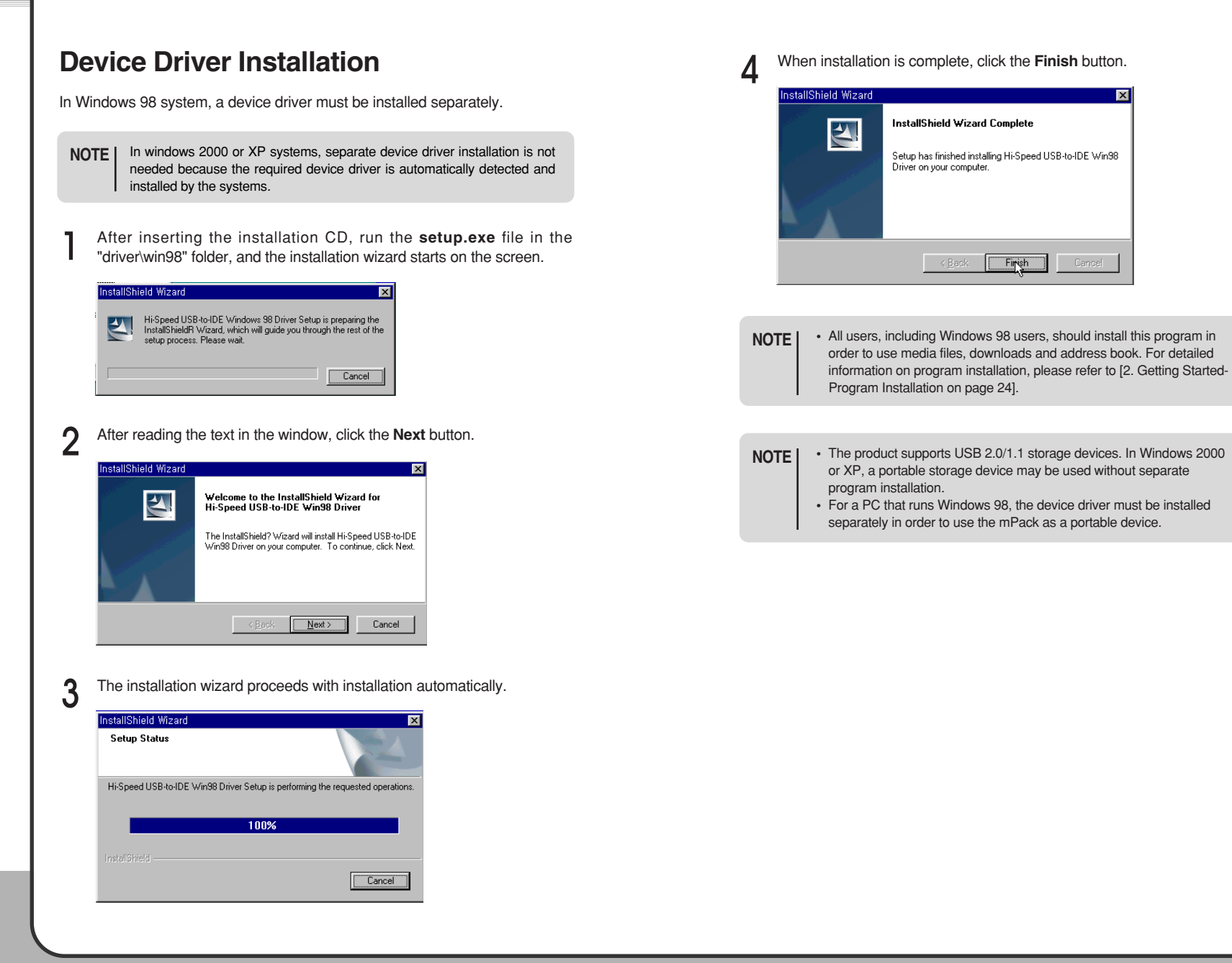

# **Running the PQI mPack PC Program**

The PQI mPack PC program was created to help the user download and manage data on the mPack hard drive.

To run the mPack PC program, the mPack must be connected to the PC. PQI recommends using the AC adaptor when connecting the mPack to your PC. **NOTE**

To begin using the mPack PC Program, complete the following step:

Click **Start Program PQI mPack\_PC**. The **PQI mPack PC Program** window appears on the screen.

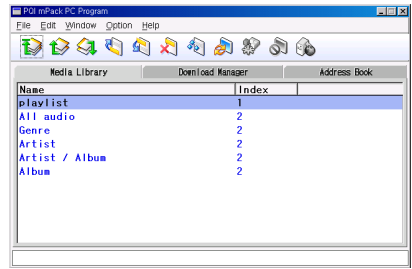

Each of these tabs will be described in the following sections.

## **Media Library**

The Media Library tab is where you can manage your music, movie and file databases.

## **Managing theVideo/Audio Player Database (DB)**

The mPack allows you to manage your audio files by the following categories:

Playlist /All Audio / Genre / Artist / Artist/Album / Album

### **Browsing the Video/Audio DB**

- . Click the  $\overline{\mathbb{Q}}$  button to move to the next level down of the selected folder. If the lowest level has been reached, this button is grayed out.
- $\bullet$  Click the  $\blacksquare$  button to move to the next level up of the current directory. If the top level of the directory has been reached, this button is grayed out.
- $\overline{\bullet}$  Click the  $\overline{\bullet}$  button to move to the top level.

### ◆ Managing Playlists

The following sections explain how to use the mPack PC program to manage your audio files and arrange them into playlists.

### **Creating a Playlist**

Creating a playlist is the most basic use of the mPack PC program with your audio files. A playlist is used to organize and control music.

- Click the playlist button in the toolbar. The **Input Playlist Name** window appears.
- Enter a new playlist name in the name field and click **OK**. The playlist name is added to the Audio Database.

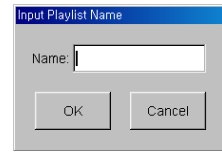

### **Adding Files to a Playlist**

- Select an audio file from the database.
- Click **Edit** in the top menu and select **Add**
- **Media to Playlist** from the sub menu.

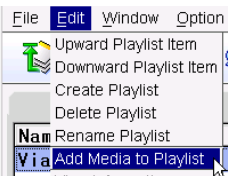

### **Organizing Your Playlists**

To move an item up in the list:

- Select an audio file in the playlist list and click the  $\|\bullet\|$  button in the tool bar.
- Move the selected audio file up in the list.

To move an item down in the list:

- Select an audio file in the playlist list and click the  $\left|\mathbf{f}\right|$  button in the tool bar.
- Move the selected audio file down in the list.

### **Renaming a Playlist**

Click **Edit** in the top menu and choose **Rename Playlist** in the sub menu.

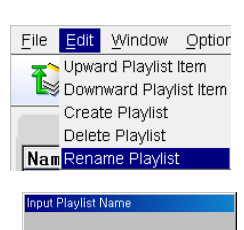

Enter a new playlist name in the name field and click **OK**.

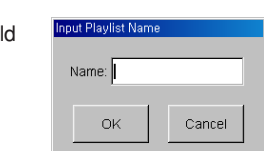

### **Deleting a Playlist**

If you no longer listen to a specific playlist or simply wish to get rid of a playlist, complete the following steps:

Select the playlist to delete from the Audio database.

Click the  $\left|\mathbf{x}\right|$  button in the tool bar. n

3 A confirmation window appears asking for the user's confirmation to delete the selected playlist. To delete, click the **Yes** Button.

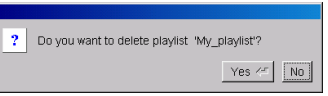

## ◆ Managing DB Data

### **Adding a Directory to the Library**

To add a new directory, complete the following steps:

- Select **File** in the top menu.
- Choose **Add directory to Library** in the sub ∩  $\angle$ menu.

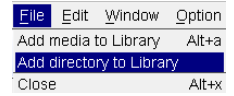

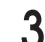

Enter a directory to register in the file selection window and click **OK**.

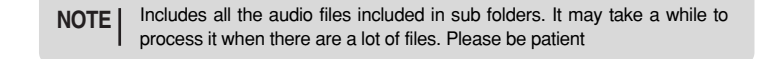

### **Add Media to Library**

To register a media file into the DB, select **File** in the top menu and choose **Add media**

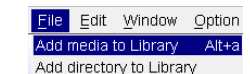

Select a file to register from the η file selection window and click **OK**.

**to Library** in its sub menu.

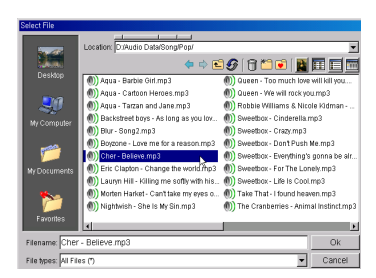

### **Play Audio**

To play a selected file at PC, select a file to play from the DB and click the right mouse button. When the pop-up menu appears, choose the **Play** button.

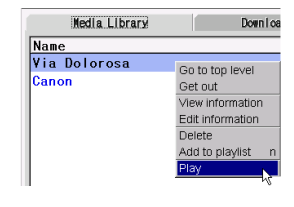

### **Edit Information**

Select **Edit** from the top menu

Select **Edit Information** from the sub menu.

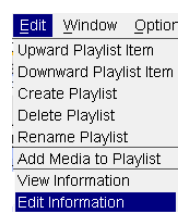

# **ENG**

Downloa

Go to top level

View information Edit information

Yes  $\leftarrow$  No

Get out

Delete

### **Delete Data**

To Delete an audio file, complete the following steps:

- Select the audio file you wish to delete from the DB.
- Select the **Delete** button. A confirmation dialog screen will appear.
	- Add to playlist N Play To delete the info on a selected audio file, click the **Yes** button. ? Do you want to delete Audio data 'Via Dolorosa'? This deletes only its entry in the DB and not the actual audio file.

Name

Canon

Media Library

Via Dolorosa

## **Download Manager**

**Download Audio/Video/Photo Files from PC to mPack** Select the **Download Manager** tab from the mPack PC Program window. Specify a file from your PC by typing the file path or clicking the browse button and locating the specific file. Specify a target directory file on the mPack by typing the file path or clicking the browse button and locating the specific file. Click the **Start** button. Downloading starts automatically.Δ

File Edit Window Option Help

PC : d'Audio Data/Sono/

 $n$ Pack :  $d$  *Armaldmensvnc* test/

**Broadcast C** 

00000000000

Media Library **Download Manager** Address Book

To cancel the download, click the **Cancel** button.

 $\overline{c}$  Rowse

Browse

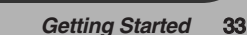

Upward Playlist Item Downward Playlist Item Create Plavlist Delete Playlist Rename Playlist Add Media to Playlist ew Information Song Info

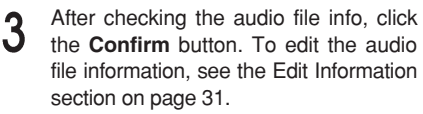

Select **View Information** from the sub menu.

Click the **Reload** button to initialize the information.

Song Info Title Ma Dolorosa Artist Sandi Patti

Album The Finest Moments

Path Audio Data/Song/CCM/Sandi F

Cancel

Reload

Genre Unsprified

File Size 1242300 bytes

Runtime  $\sqrt{4:36}$ 

File Type MP3

Format Info  $0.00000$ 

 $OK$ 

File Info

Apply to all

□ Apply to all

□ Apply to all

When the **Edit Information** window appears, make the desired changes. To apply the changes to all audio files within the same category in the DB, check the **Apply to All** check box.

3

Δ

5

n

To save the changes, click **OK**.

Select **Edit** from the top menu.

**View Information**

To see audio file information:

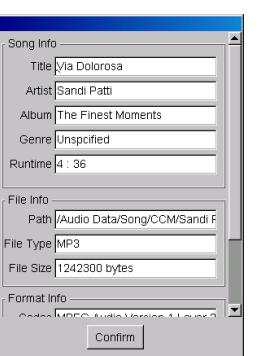

Edit Window Option

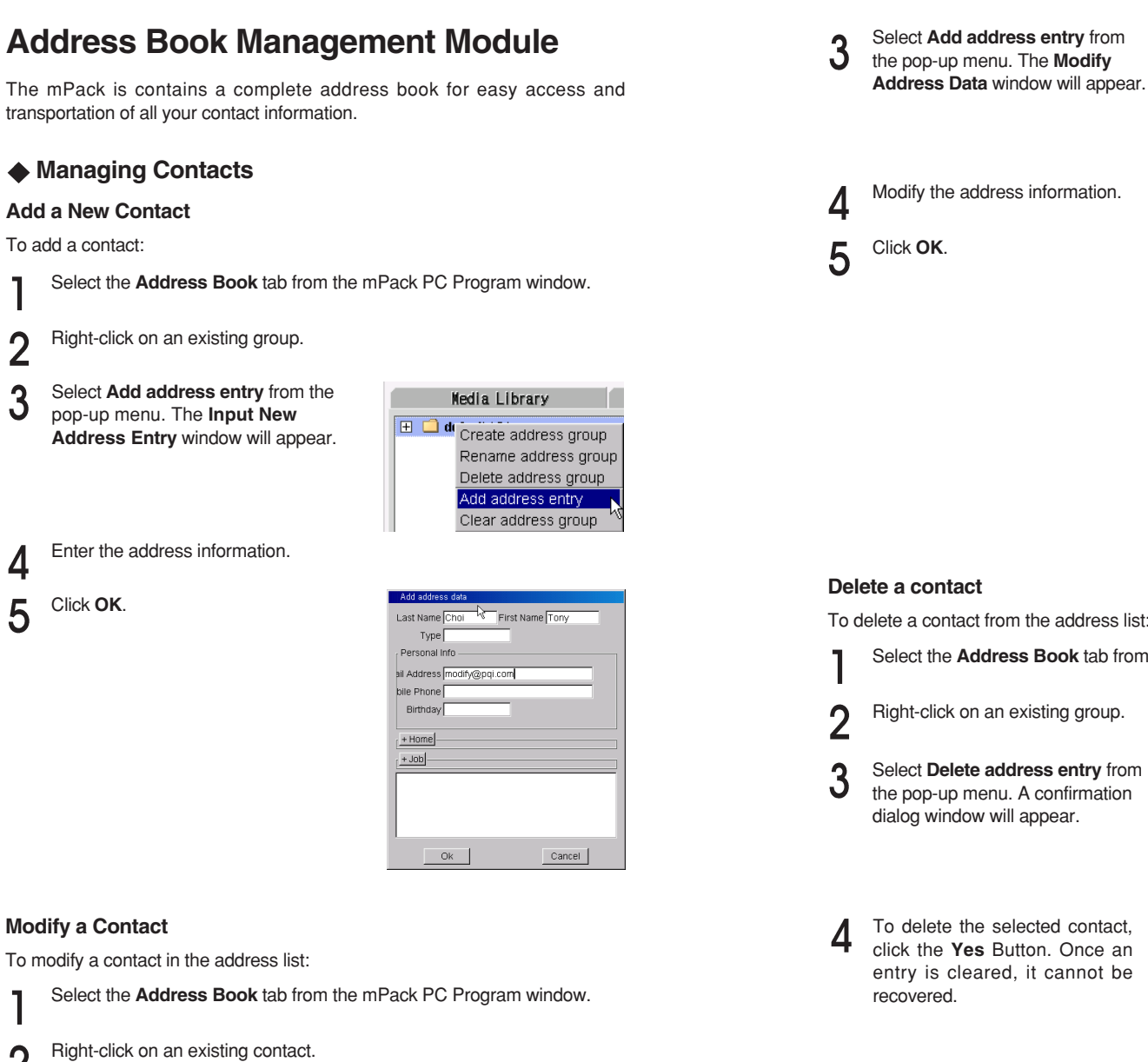

Media Library Dow  $\Box$  My\_group (1) Choi Tony (mp) Add address entry  $\Box$  default (0) Delete address entry Modify address entry Last Name Choi R First Name Tony Type Personal Info

**ENG**

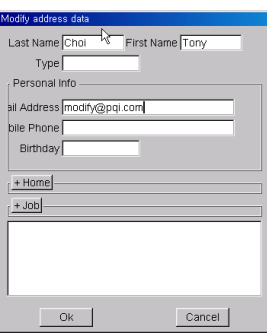

### **Delete a contact**

To delete a contact from the address list:

- Select the **Address Book** tab from the mPack PC Program window.
- Right-click on an existing group.
	- Media Library Dow  $\Box$  My aroup (1) Choi Tony (mpr Add address entry  $\mathbb{H}$   $\Box$  default (0) elete address entry Modify address entry ? Do you want to delete Address entry 'Tony Choi'? Yes  $\leq$   $\sqrt{NQ}$

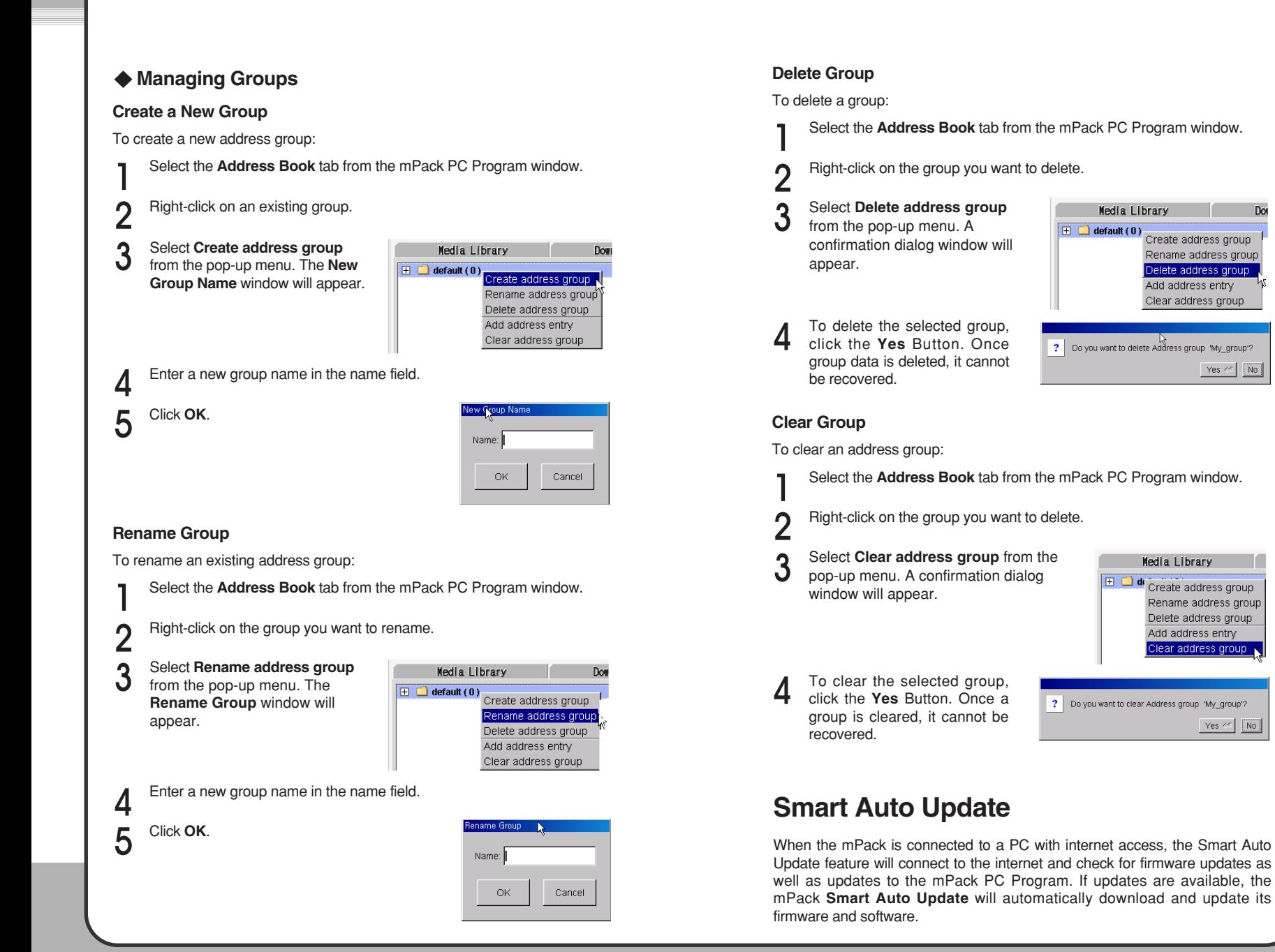

# **Firmware Upgrade**

Firmware upgrades allow the mPack to keep up to date with new and improved applications.

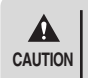

Please make sure the AC adaptor is connected before upgrading. Interrupting power to the mPack while a firmware upgrade is in progress caurion cause serious damage to the product.

## **Upgrade Using the PC Program**

The easiest and most convenient way to upgrade the mPack firmware is by using the update feature in the mPack PC program. To update the firmware using the mPack PC program, complete the following steps:

- Click **Start PQI mPack PC**. The **PQI mPack\_PC Program** window appears on the screen.
- From the top menu, choose **Option Firmware Upgrade**. If there is a firmware update available for your mPack, the **Select Language** window appears.

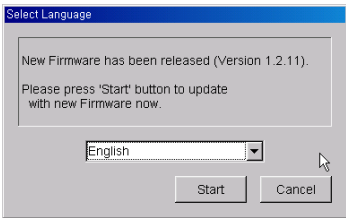

- Select the desired language from the drop list.
- Click the **Start** button to download the firmware upgrade file from the Internet directly to the mPack.
- When the firmware upgrade is complete, use the "Safe Removal of a USB Device" tool to remove the mPack from the PC and turn its power on. mPack upgrades the current firmware to the latest version using the installed firmware upgrade file.

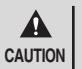

Make sure that the mPack is correctly connected to the PC and the Internet prior to attempting a firmware upgrade. If it is not correctly connected to the Internet, the mPack cannot download the upgrade file. **CAUTION**

To install firmware, the mPack must be connected to a PC via a USB port. For more information, refer to the "Connecting the Product" section (20p.). **NOTE**

## **Manual Upgrade by Downloading**

- To manually upgrade firmware by downloading a file through the Internet, visit our web site www.pqi.com.tw.
- Via the USB port, download the upgrade file that matches to your language from the web site.
- Copy the downloaded upgrade file to the root directory of the mPack via USB port.
- After removing mPack from the PC by running the "Safe Removal of a USB Device" tool, turn its power on. mPack upgrades the current firmware to the latest version using the installed firmware upgrade file.
- To see the version information for the firmware installed on your mPack, turn its power on and press the (**M**) button on the initial screen. Choose About in the pop-up menu. The current version information will be displayed. **NOTE**

## **Manual Upgrade with a CD**

The CD provided contains firmware upgrade files for various languages.

- Copy the upgrade file that matches to your language to the root directory of the mPack. A firmware file for each language is located in ENG(English), KOR(Korean), CHN(Chinese) and JPN(Japanese) subfolders within the Firmware folder in the CD.
- After removing mPack from the PC by running the "Safe Removal of a USB Device" tool, turn its power on. mPack upgrades the current firmware to the latest version using the installed firmware upgrade file.

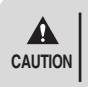

The firmware upgrade file provided on the CD may not be the latest version. To upgrade to the latest version, follow the instructions in **Upgrade with the PC Program**, or **Manual Upgrade by Downloading**. **CAUTION**

# **Audio**

The mPack can play audio files recorded in the following formats: MP3, WMA, AC3, AAC, WAV, and OGG. To play audio files, complete the following steps:

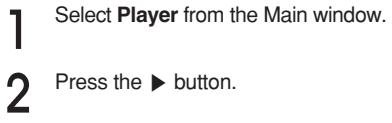

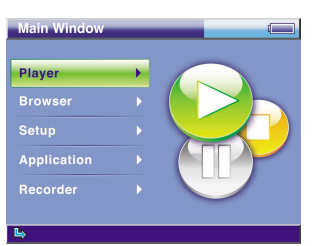

Select **Audio** from the Player menu.  $\mathbf{3}$ 

Press the ▶ button. Δ

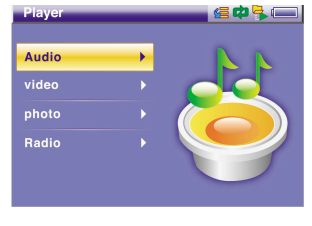

Select one of the options in the 5 Audio menu: **PlayList**, **All Audio**, **Genre**, **Artist**, **Artist&Album** or **Album**.

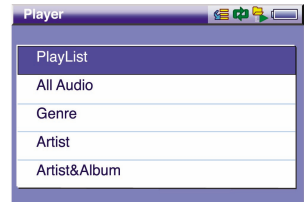

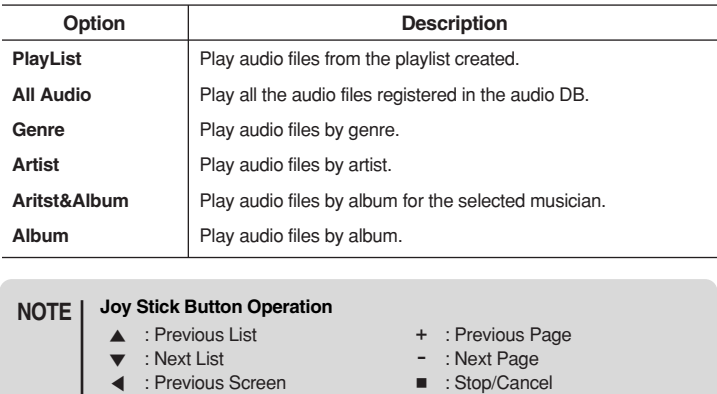

▶ : Select/Run/Next Screen ▶|| : Macro Function (M) : Pop-up Menu (H) : Shortcut Menu

## **PlayList**

Select **PlayList** in the Audio menu to create/manage a playlist or to play audio files in a playlist. Press the (**M**) button to bring up a pop-up menu in the list of playlists as shown in the following picture:

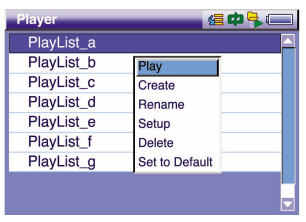

The pop-up menu procedures are described below:

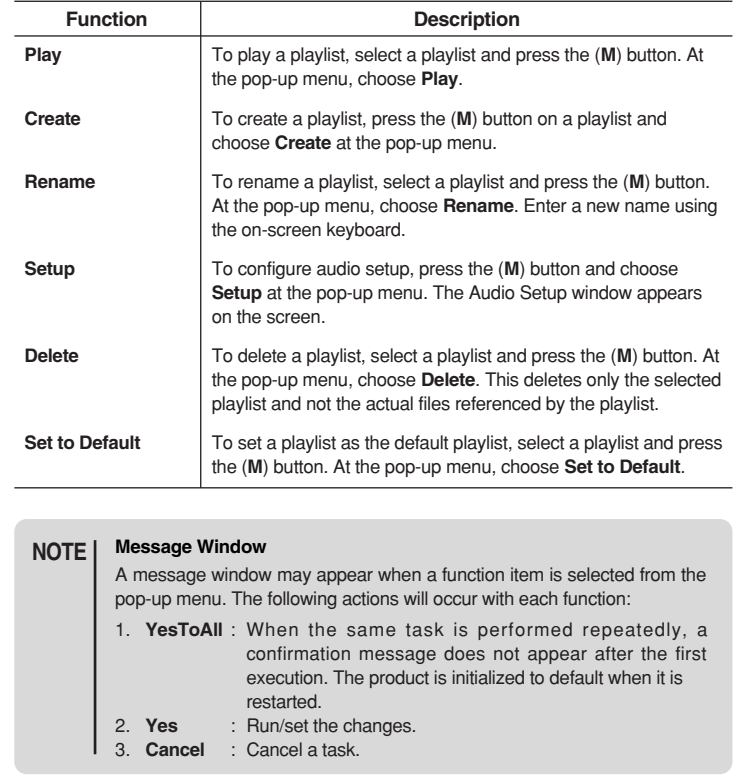

Select a playlist from the list of playlists and press the ▶ button to display a list of audio files for the selected playlist. Press the (**M**) button to bring up a pop-up menu as shown in the following picture:

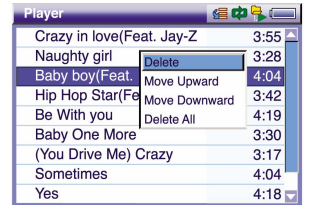

Pop-up menu functions are described in the following table:

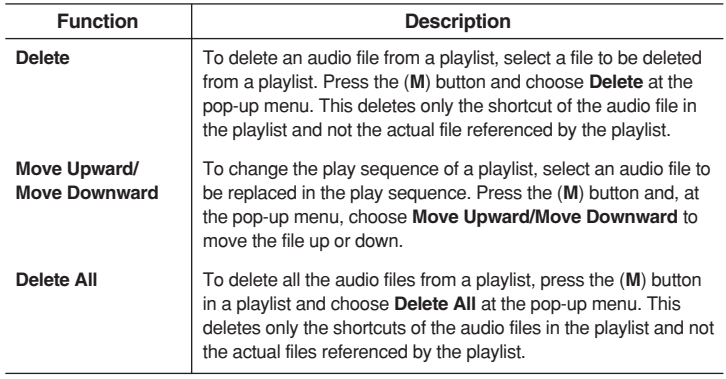

#### **Message Window NOTE**

A message window may appear when a function item is selected from the pop-up menu. The following actions will occur with each function:

- 1. **YesToAll** : When the same task is performed repeatedly, a confirmation message does not appear after the first execution. The product is initialized to default when it is restarted.
- 2. **Yes** : Run/set the changes.
- 3. **Cancel** : Cancel a task.

#### **Macro Function NOTE**

When either Delete, Move Upward or Move Downward has been executed. the most recently executed function is set as the macro function. If a function has been cancelled while it was being executed, it is not set as the macro function. A function set as the macro function is initiated not through a pop-up menu but by pressing the ▶|| button. Once a function is set to the macro function, it remains so until the playlist is exited.

## **All Audio**

Select **All Audio** from the **Audio** menu to play all or a part of the audio files listed in the audio DB. Press the (**M**) button to show a pop-up menu in the list of audio files as shown in the following picture:

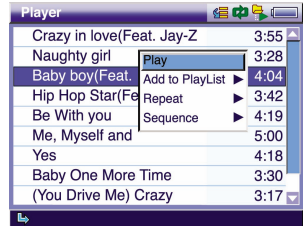

Pop-up menu functions are described below:

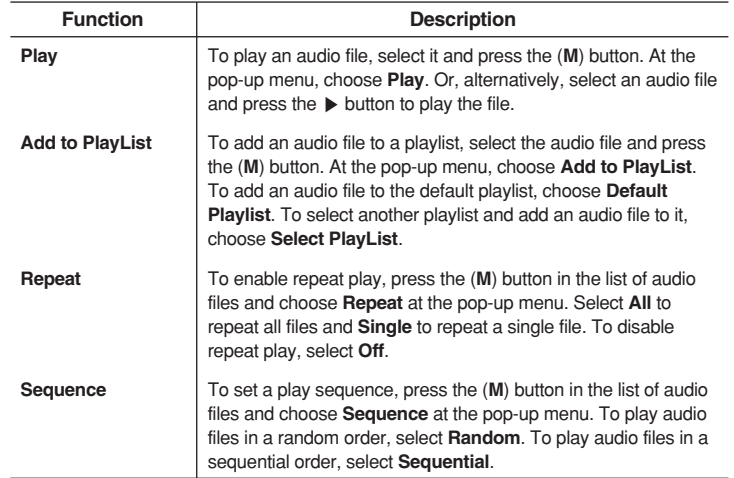

### **Audio DB NOTE**

When the "No List Available" message is displayed, the audio DB has not been created. The audio DB can be created either by creating a playlist within mPack or by configuring it with the program installed on your PC via USB cable.

## **Genre/Artist/Artist&Album/Album**

The mPack allows you to organize and play auto files by category. You can select a genre, artist, artist&album, or album then play an audio file from the selected category. The (**M**) button opens a pop-up menu with the following functions which apply to all the categories:

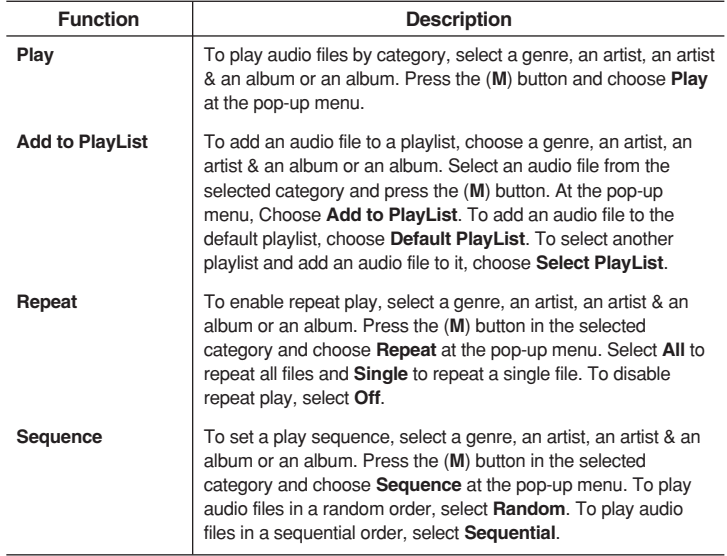

#### **Artist&Album NOTE**

To play by Artist & Album, after an artist has been selected, the artist's album must be selected as well. Playing an audio file is not possible when only an artist has been selected in the Artist & Album category.

## **Audio Player**

The mPack comes equipped with a built in, proprietary Audio Player. Audio files are played with Audio Player as shown in the following picture.

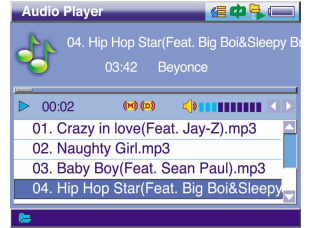

Button operations for Audio Player are shown in the following table:

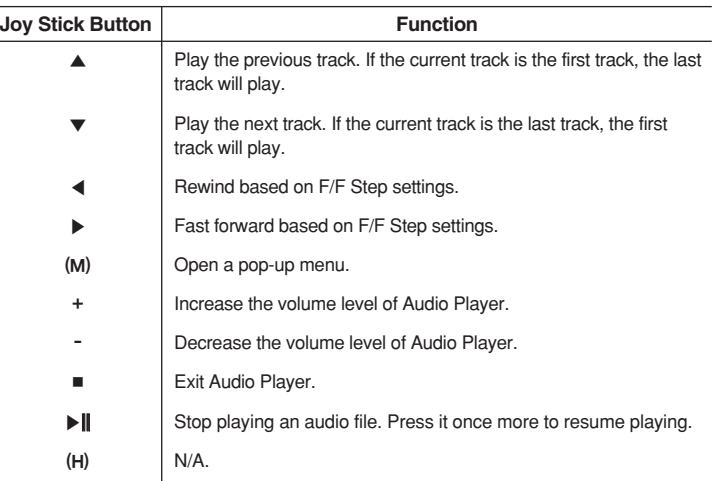

Audio player functions are described below:

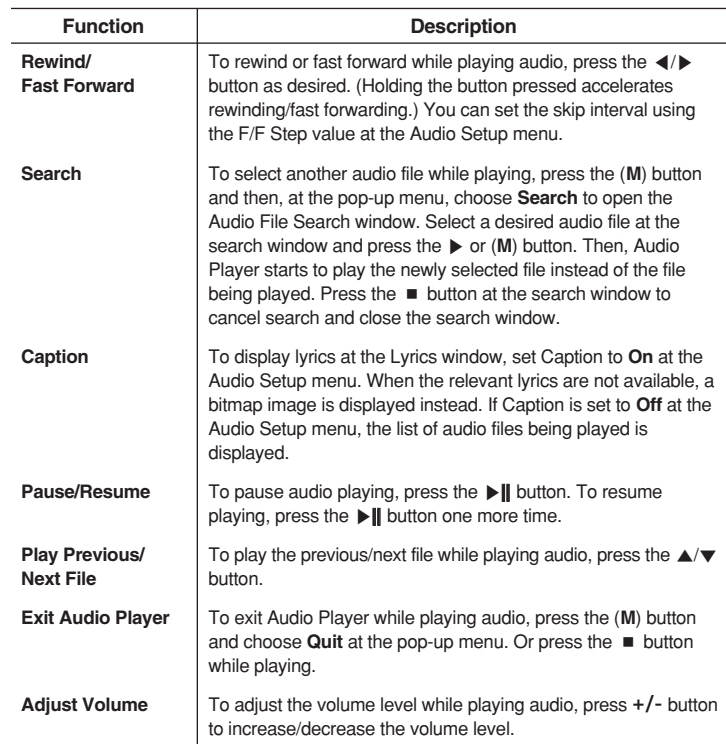

Press the (**M**) button to open a pop-up menu in the Audio Player screen as shown in the following picture.

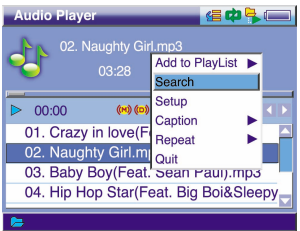

Pop-up menu functions are described below:

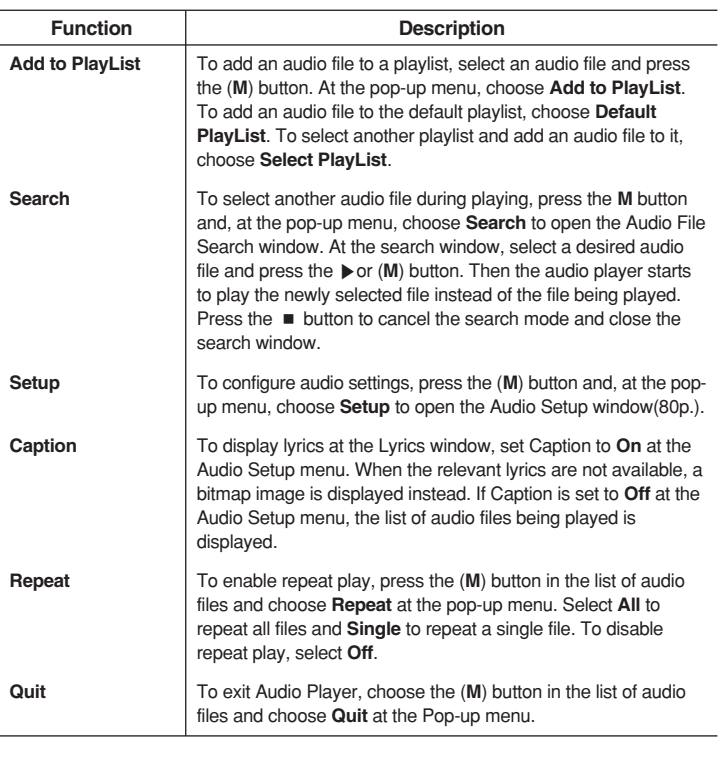

**Editing m3u playlist NOTE**

Please refer to the browser function for editing m3u playlist (70p.).

# **Video**

The mPack can play video files recorded in the following formats: MPEG1/2/4, XviD, WMV, and ASF ( up to 720 x 576, 30fps). To play video files, complete the following steps:

To play video, select **Player** in the main window.

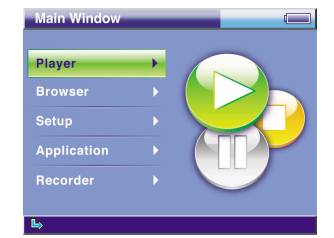

Select **Video** on the Player menu. 2

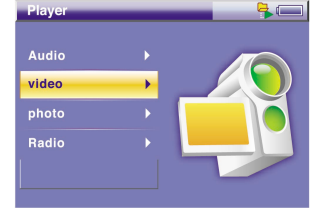

3 Select a video file from the video list and press the  $\triangleright$  button to play the file. The video file is played with Video Player.

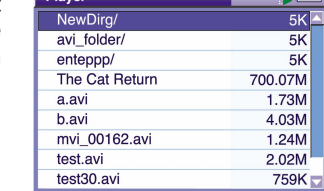

#### **Joy Stick Button Operation NOTE**

- ▲ : Previous List + : Previous Page
- 
- ▼ : Next List : Next Page

**Player** 

- ◀ : Previous Screen : Stop/Cancel
- ▶ : Select/Run/Next Screen ▶|| : Macro Function
- (M) : Pop-up Menu/OK (H) : Shortcut Menu
- 

#### **Macro function NOTE**

When either **Delete**, **Rename**, or **Info** has been executed, the most recently executed function is set as the macro function. If a function is cancelled while it is being executed, It is not set as the macro function. A function set as the macro function is initiated -- not through a pop-up menu -- but by pressing the ▶||.

## **Video File List**

The video file list only shows the folders and video files within the "Video" folder on your hard drive. To play a video file located in another folder, use the browser to play it. Press the (**M**) button to open a pop-up menu in the video file list as shown in the following picture:

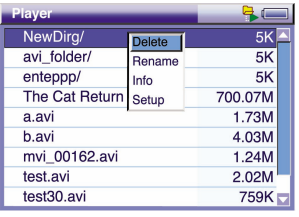

Pop-up menu functions are described below:

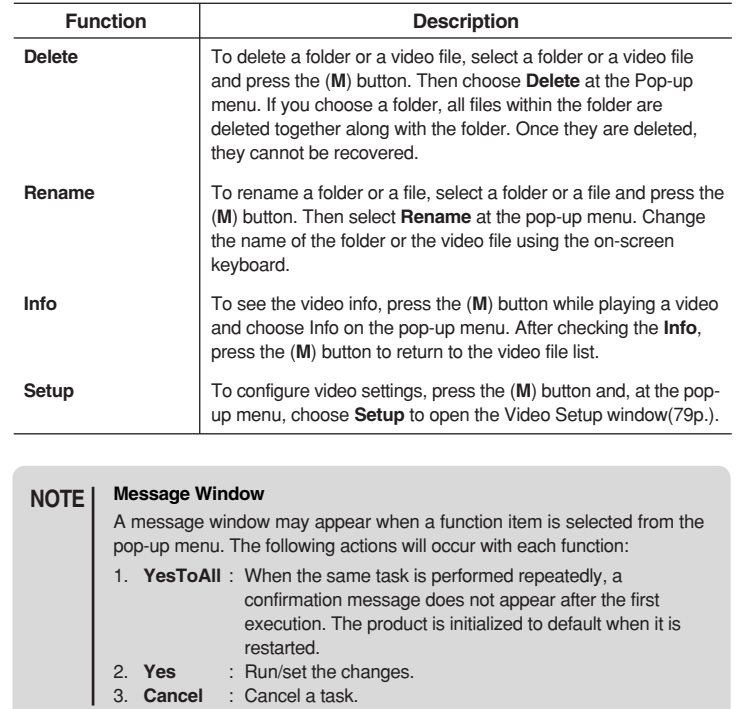

## **Video Player**

A video file is played with Video Player. The following picture shows Video Player playing a video file.

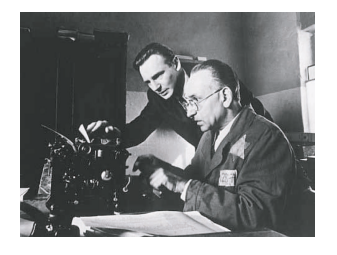

Button operations of Video Player are described below:

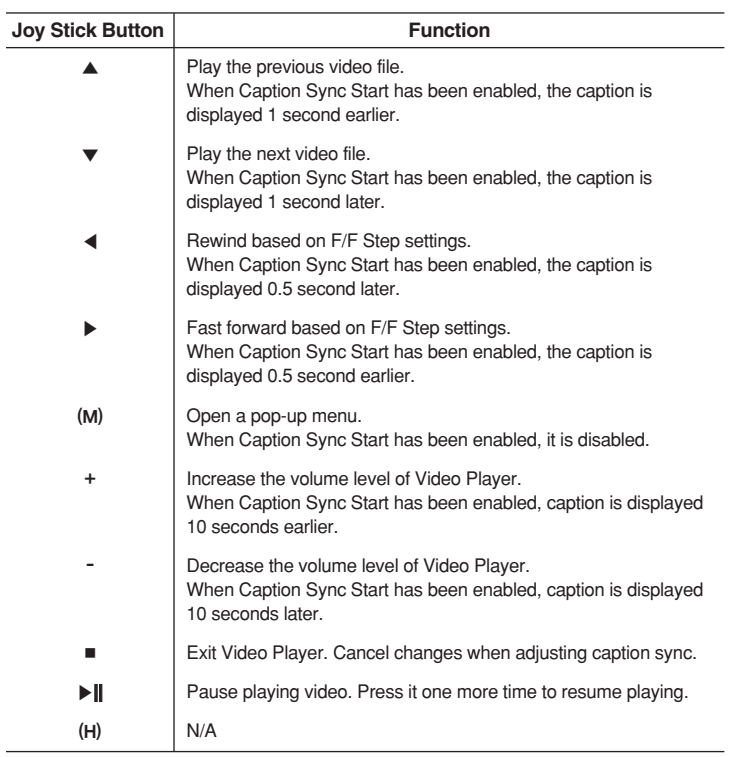

Video Player functions are shown below:

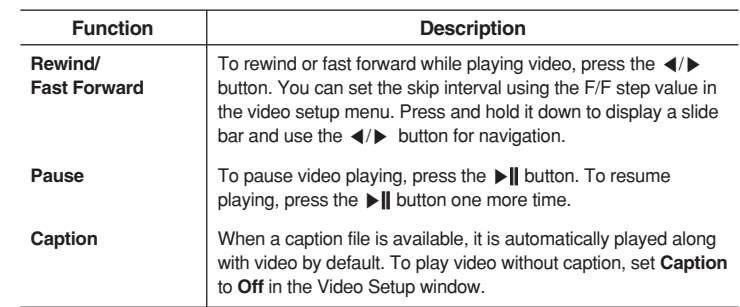

# **Photo**

While playing video, press the (**M**) button to open a pop-up menu as shown in the following picture:

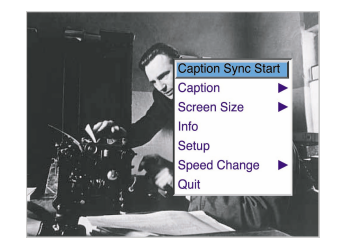

Pop-up menu functions are described below:

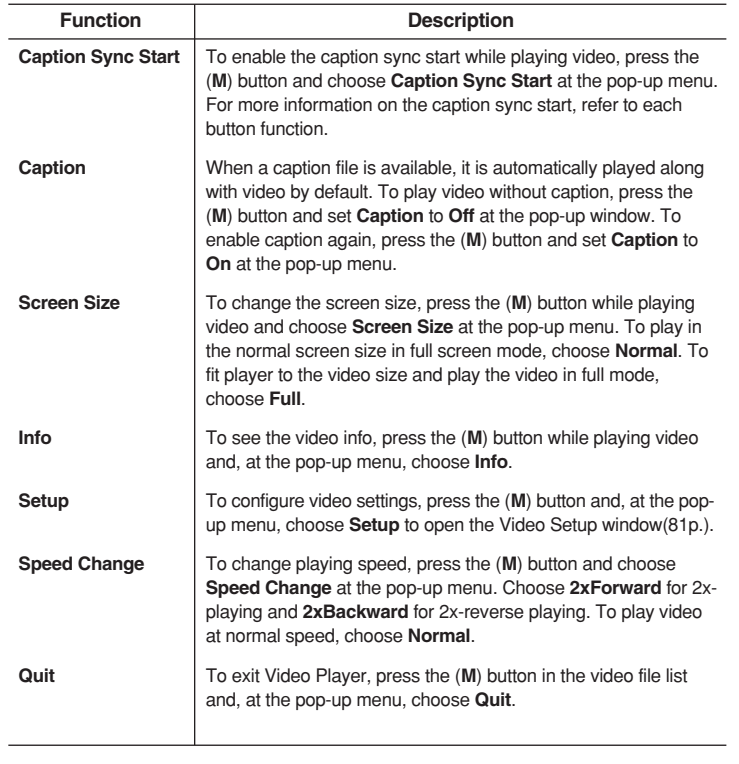

The mPack is a walking photo gallery, allowing you to share your digital pictures on the 3.5" TFT LCD screen or directly to your TV without the need of a computer. To view your digital photos, complete the following steps:

Select **Player** from the Main Window.

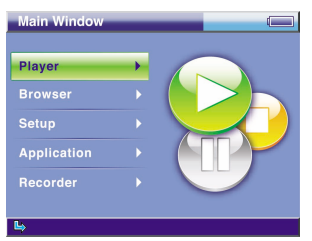

## Select **Photo** from the Player menu.

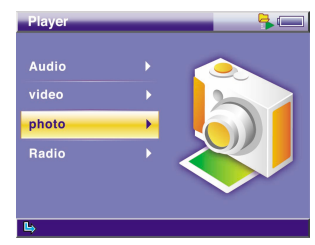

Photo Preview or the list of photo files appears on the screen depending on Thumbnail/FileList settings in the Photo Setup menu.

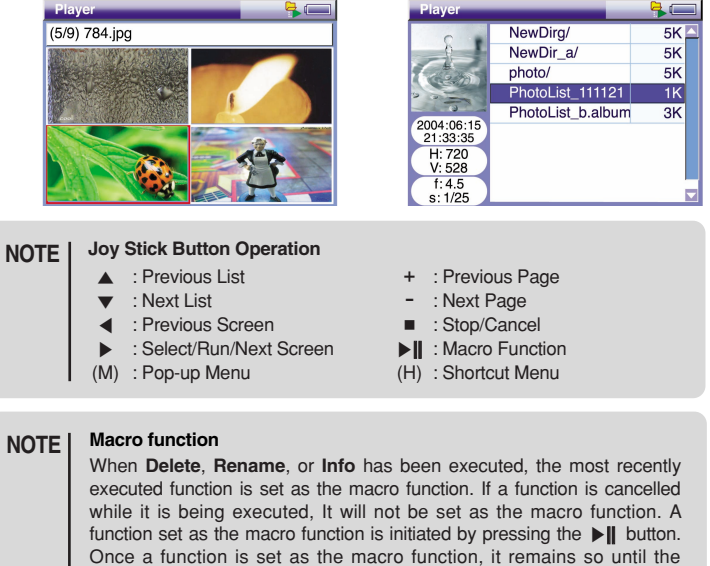

playList is exited.

## **Photo Preview/List of Photo Files**

The mPack is able to show digital photos in either Photo Preview (thumbnail) or list mode. Both of these modes require that the photo files, folders and albums be saved in the "Photo" folder on the mPack. Otherwise, the browser function must be used to view a photo or an album file saved elsewhere on the mPack.

The following pictures show Photo Preview and the list of photo files with the pop-up menu opened.

- Press the (**M**) button to open the pop-up menu.
- In Photo Preview, four photo thumbnails, along with their file names, are displayed on the screen as shown in the left picture below.
- In the list of photo files, the file preview and the photo file info are shown on the left and the list of photo files on the right.

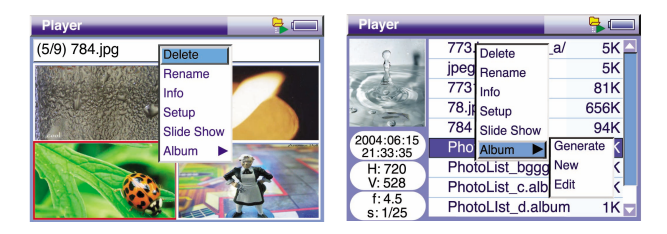

The pop-up menus for both Photo Preview and the list of photo files are identical. Their functions are provided below.

Album files have a different functionality from photo files or folders. The functions available for album management are View Photo, Slide Show and Generate. For more information regarding Album files, please refer to the Album Files section on page 55.

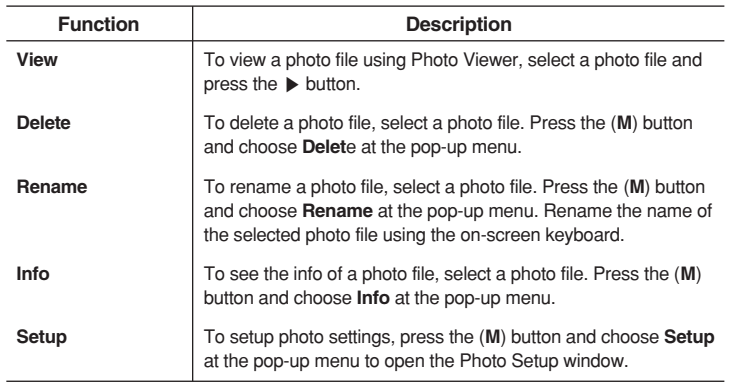

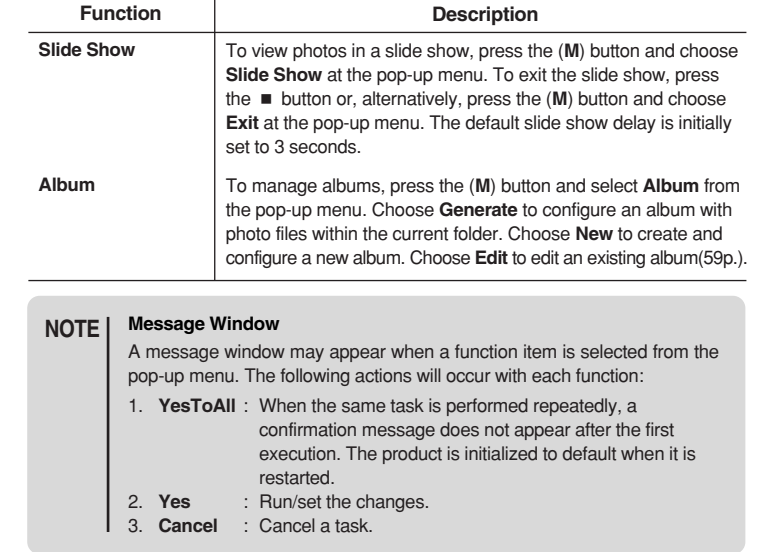

Select an album file from the list of photo files and press the (**M**) button to open the pop-up menu as shown in the following picture.

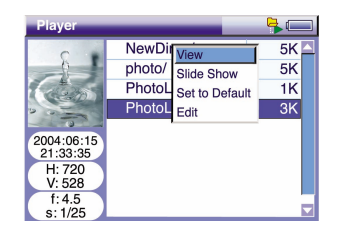

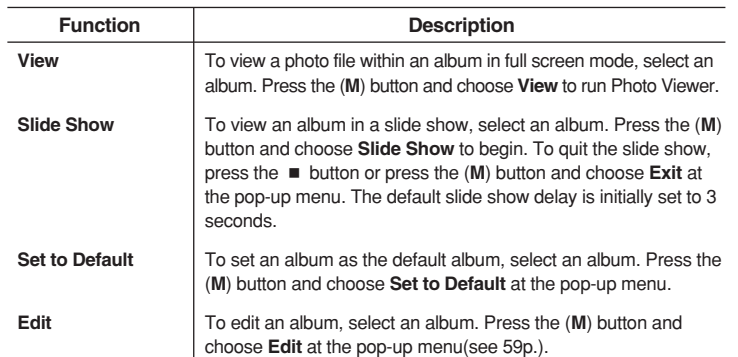

## **Photo Viewer**

You can view a photo file with Photo Viewer. Press the (**M**) button in Photo Viewer to open the pop-up menu as shown in the following picture.

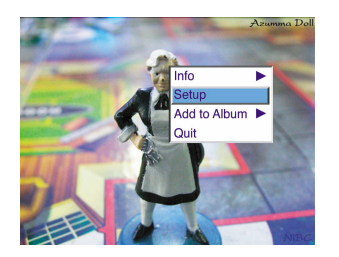

The pop-up menu functions for Photo Viewer are provided below:

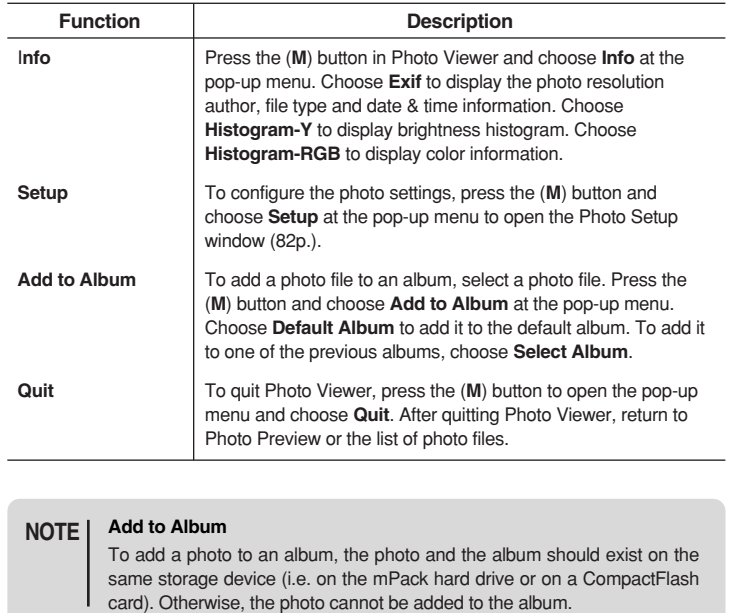

The button operations for Photo Viewer are provided below:

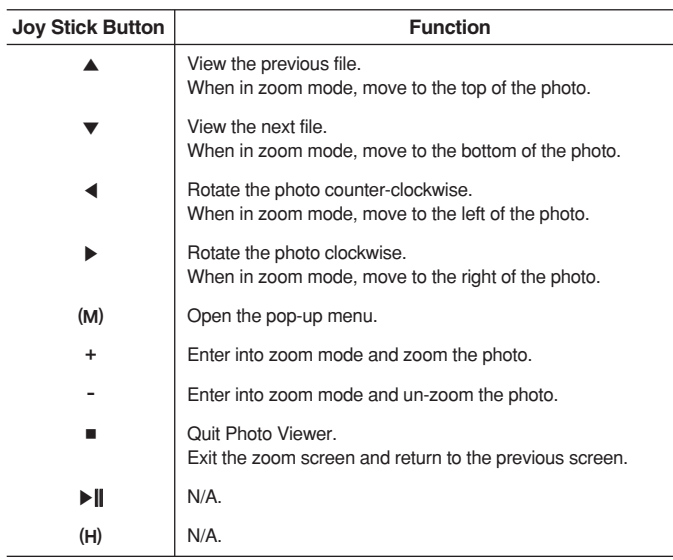

## **Zoom Mode**

The mPack allows you to zoom in on your photo files. The pop-up menu functions in zoom mode are provided in the below:

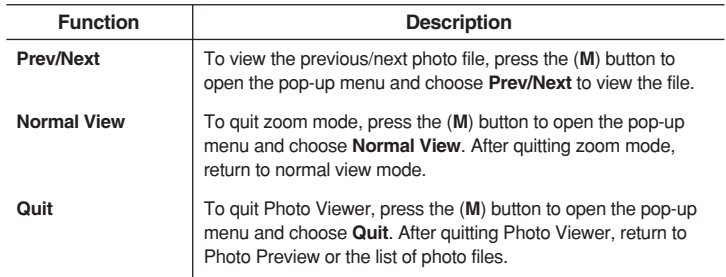

## **Album Editor**

Using Album Editor, you can create an album with your favorite photos and manage the photos by album. To use Album Editor, select an album file and press the (**M**) button. Then, choose **Album-New** or **Album-Edit** at the pop-up menu. Alternatively, select an album file and press the ▶ button and select **Edit**. The following picture shows the Album Editor screen. Photo Preview and the file info windows appear on the left and the list of photo files appears in top and bottom windows on the right. The top list (the folder window) displays the list of photo files in a folder and the bottom list (the album window) shows the list of photo files in an album.

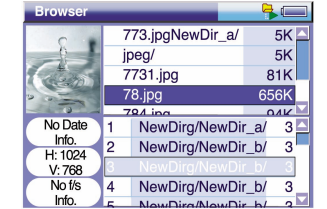

The button operations for Album Editor are provided below:

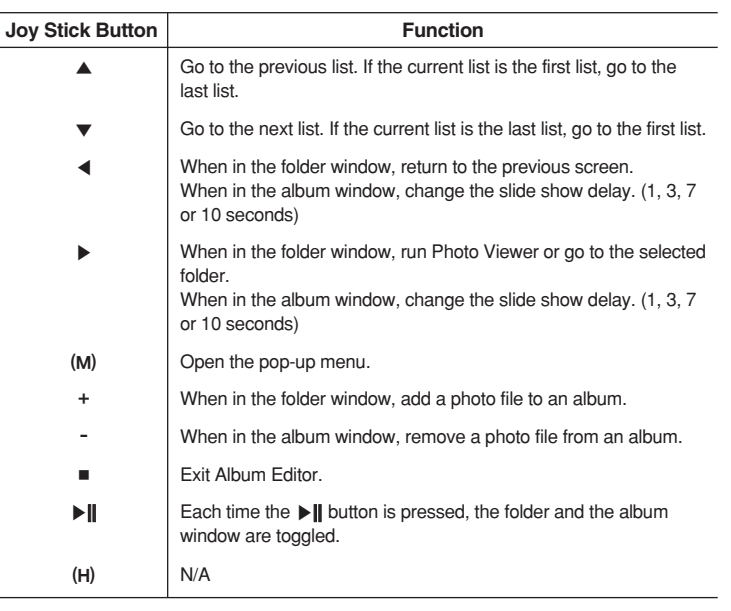

The pop-up menu functions for Album Editor are provided in the below. Press the (**M**) button to open the pop-up menu.

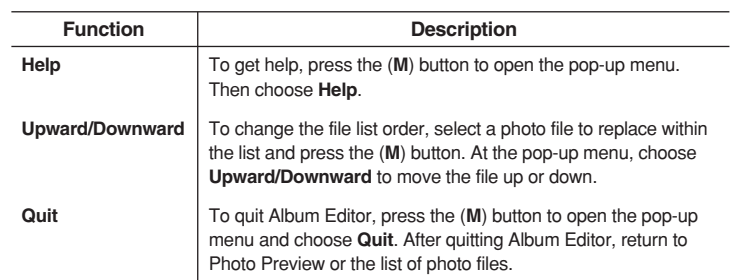

# **Radio**

The mPack contains an FM tuner for radio reception. Simply tune in to your favorite station and listen to current music, weather, sports or whatever you enjoy. To listen to the FM radio, complete the following procedure:

Select **Player** in the Main Window.

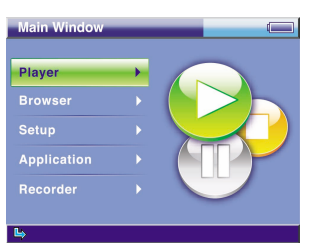

Select **Radio** in the Player menu.

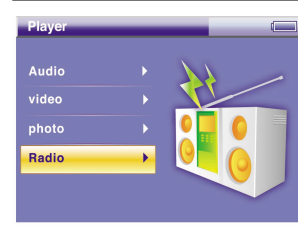

3 The FM Radio Player starts to play the most recently played channel.

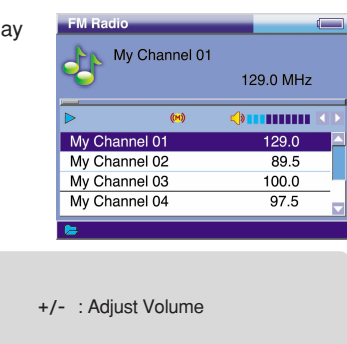

- ◀ : Channel Search (Down) : Exit Radio  $\triangleright$  : Search Channel (Up)
- (M) : Pop-up Menu (H) : N/A

**Joy Stick Button Operation**  $\blacktriangle$  : Previous Preset Channel ▼ : Next Preset Channel

#### **Message Window NOTE**

**NOTE**

2

A message window may appear when a function item is selected from the pop-up menu. The following actions will occur with each function:

- 1. **YesToAll** : When the same task is performed repeatedly, a confirmation message does not appear after the first execution. The product is initialized to default when it is restarted.
- 2. **Yes** : Run/set the changes.
- 3. **Cancel** : Cancel a task.

## **FM Radio Player**

At the top of FM Radio Player, a channel name, frequency (MHz), mute (On/Off), stereo/mono and volume level are displayed. A channel list appears at the bottom. The following picture shows the FM Radio Player with its popup menu activated. To open the pop-up menu, press the (**M**) button.

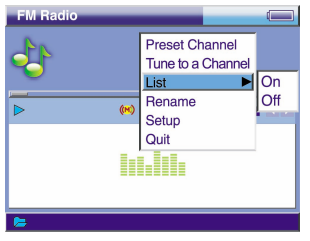

FM Radio Player functions are described below:

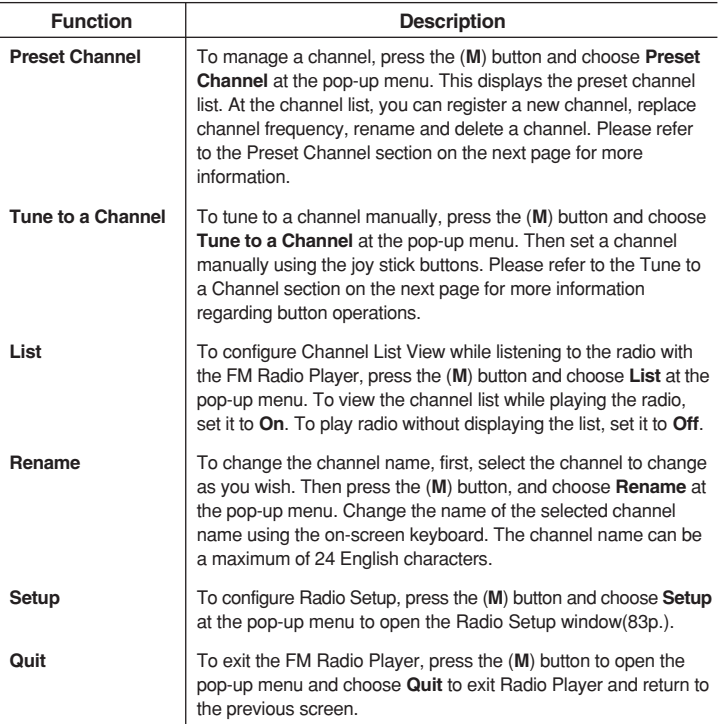

## **Preset Channel**

The mPack allows you to save your favorite radio station frequencies in the Preset Channel function so you can quickly move from one station to another. You can also give these stations a personalized name instead of relying on the radio frequency alone to tell which station is which.

The pop-up menu functions for Preset Channel are described below:

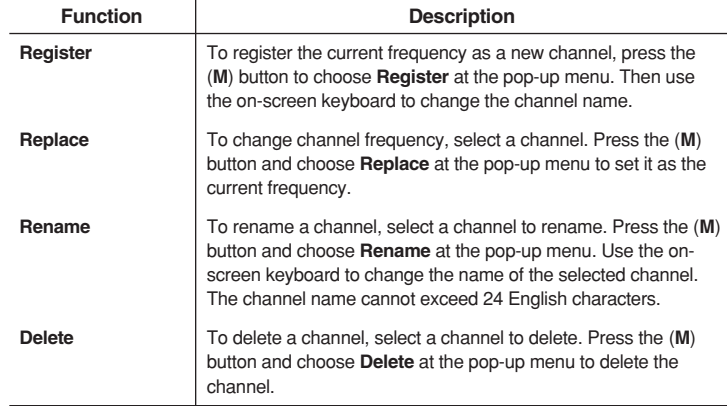

## **Tune to a Channel**

The mPack allows you to tune to your favorite radio stations by using .the buttons as described below.

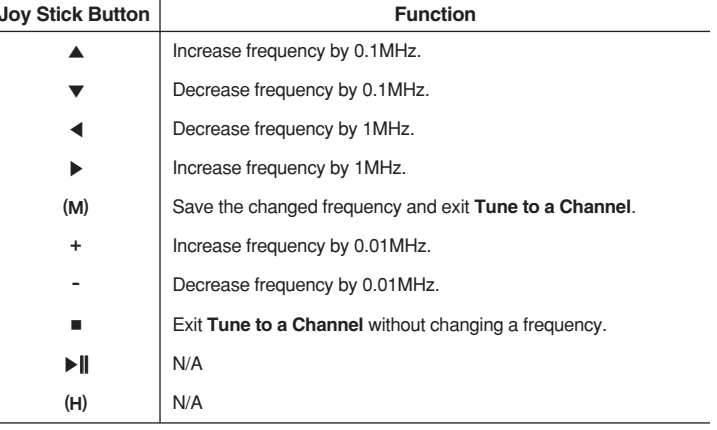

# **Recorder**

The mPack allows recording of Video, Audio, microphone, and FM Radio from live broadcasts or other playback devices.

To make a recording, select **Recorder** at the Main Window.

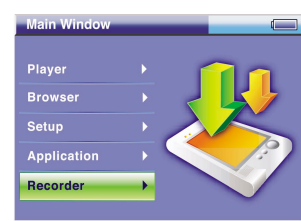

The Recording items include Video & Audio, Audio, Mic and FM Radio. CF Backup is for backup of a CF media card. Press the ▶ button on an item to make your selection. For more information on each item, refer to the following page.

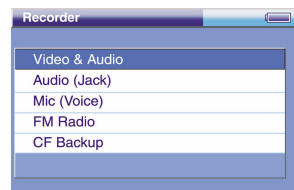

#### **Recorder Button Operation NOTE**

The red ⊙ Recorder button, located below the Power button, can only be used when you are in the Recorder screen. The button is deactivated when using any other programs on the mPack (game, address book, clock, calendar, Chinese conversation), Video/Audio Player, Photo Viewer/Editor, or when a message window is active to prevent accidental recording.

To start a recording, choose **Start** on a recording item and press the ▶ button. For more information on each recording item, refer to the following page.

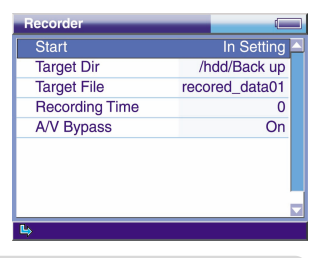

## **NOTE | ▶ || Button & ⊙ Button Operation** When recording, use the ▲/▼ buttons to choose **Start** or **Pause** from the menu and, instead of pressing the ▶ button, press the ▶|| or ◉ button to start or pause recording. **Joy Stick Button**

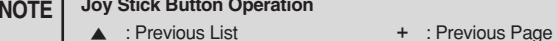

- ▼ : Next List : Next Page
- ◀ : Previous Screen : Stop/Cancel
- ▶ : Select/Run/Next Screen ▶|| : Macro Function
- (M) : Pop-up Menu (H) : Shortcut Menu
- 
- 

## **Video/Audio Recorder**

Record video and audio signals from an external input into a video/audio file.

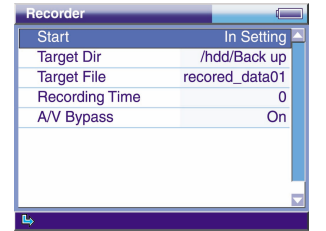

The Video & Audio Recorder functions are described below:

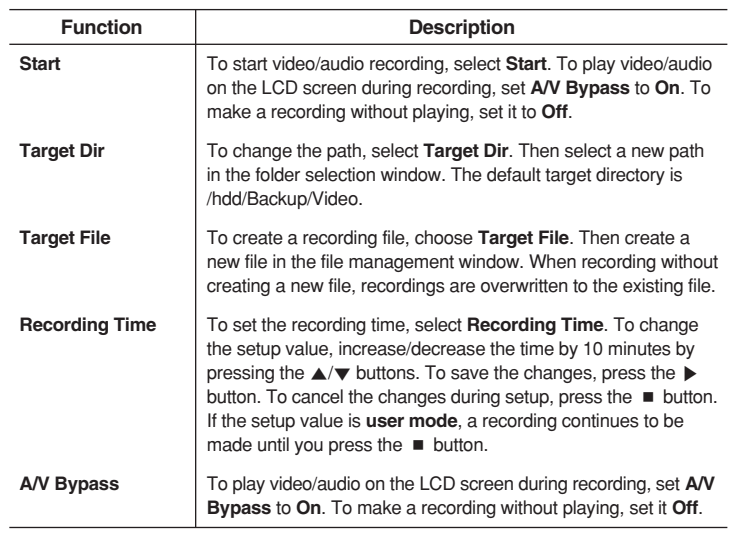

## **Audio Recorder**

Record audio signals from an external input into an audio file.

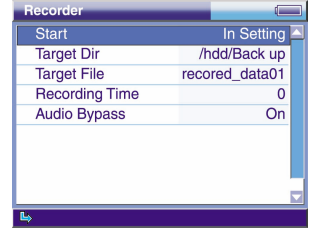

Audio Recorder functions are described below:

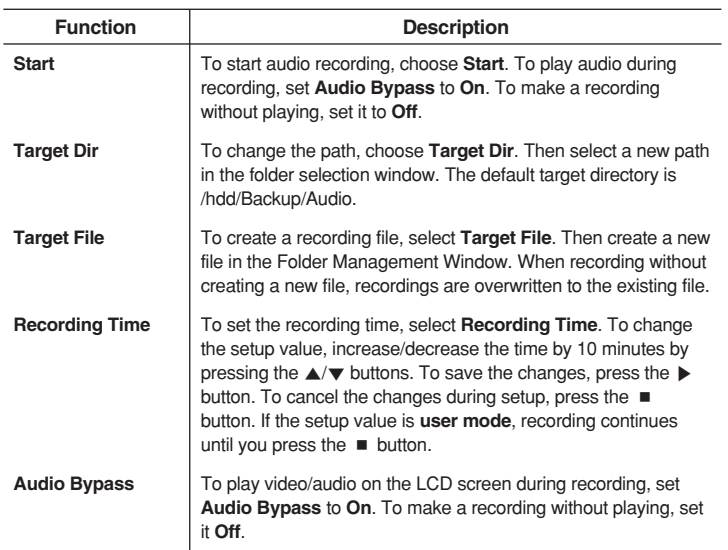

## **Mic Recorder**

Record signals from the built-in microphone into an audio file.

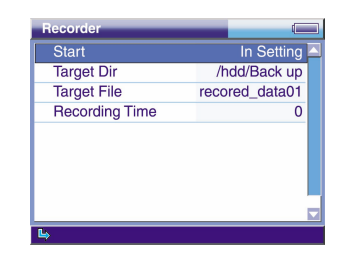

Mic Recorder functions are described below:

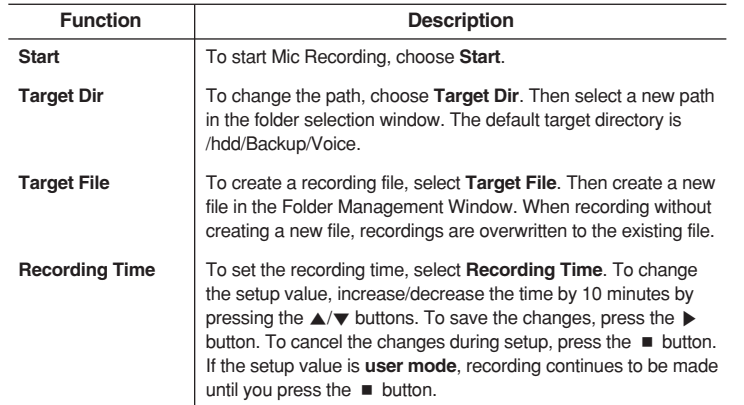

## **FM Radio Recorder**

Record FM radio programs into an audio file.

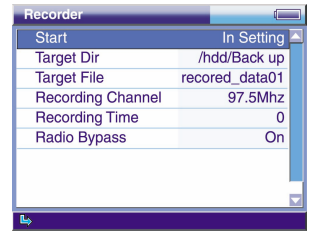

FM Radio Recorder functions are described below:

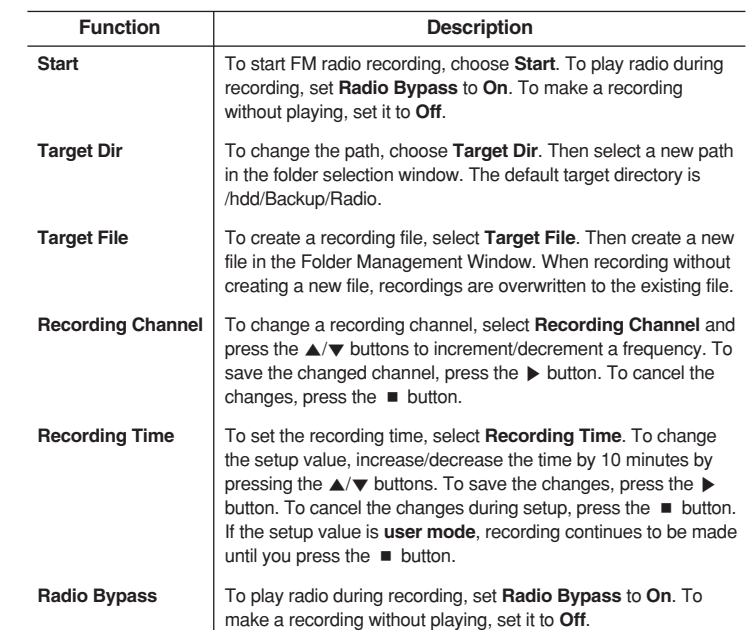

## **CF Media Card Backup**

Backup the contents of a media card on a hard disk.

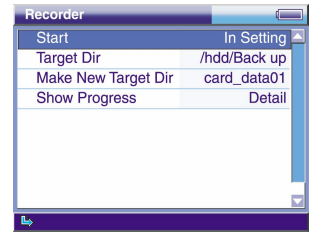

**ENG**

# **Text**

CF Media Card Backup functions are described below:

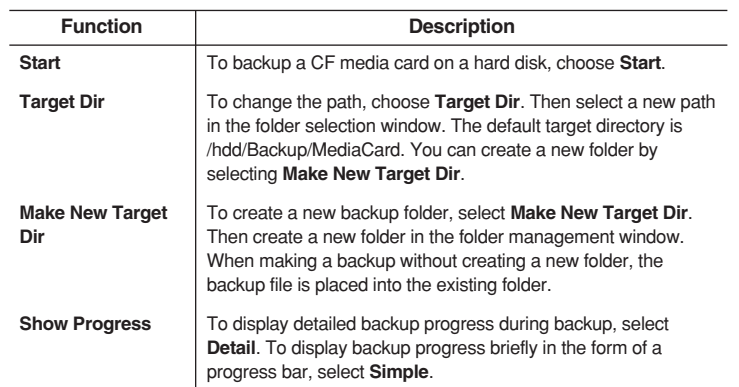

## **Recording Progress Screen**

The following screen appears when you do not play video/audio/FM radio during recording.

The recording time info is displayed in **Recording Time**. It indicates the elapsed recording time and the total recording time. When **Recording Time** is **user mode**, the total recording time is not displayed. You can see the name of a recording file in **Target File**.

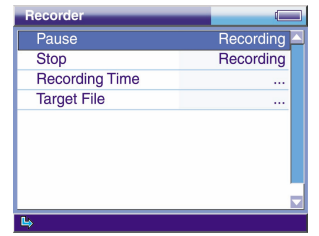

The mPack is text capable, allowing you to store and view all your text files in .txt format. To read a text file:

Select **Browser** from the Main Window.

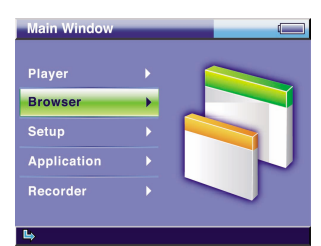

Select a text file on the Browser screen and press the  $\triangleright$  button to open it with Text Viewer. For information on how to use the Browser, refer to the Browser section on the next page 70.

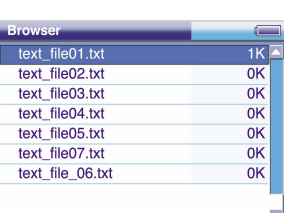

You can view the contents of the file with Text Viewer.

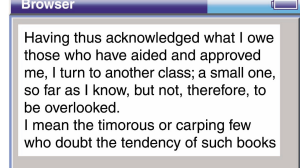

Button operations for the Text Viewer are described below:

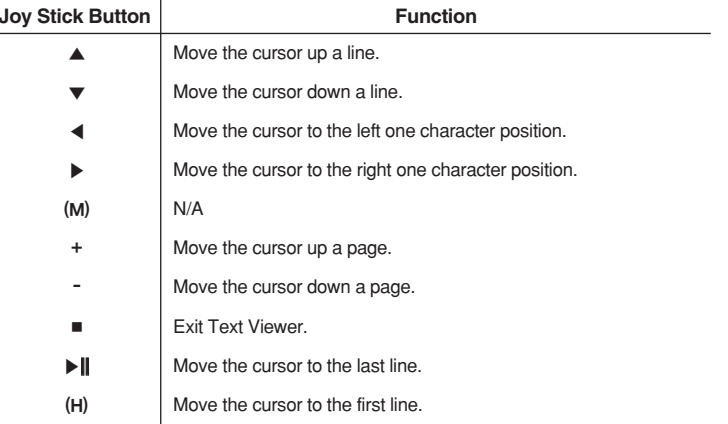

# **Browser**

Moving around the mPack hard drive is very similar to moving around a PC hard drive when you use the Browser function. To use the browser function:

Select **Browser** from the Main Window.

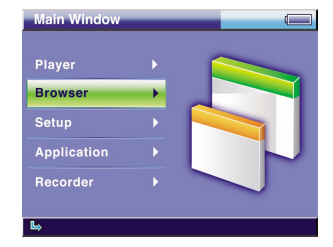

The initial screen of Browser shows the media card folder(card/) and the hard disk folder(hdd/). The card folder may be selected only when a media card is available. Only the **Info** and **Setup** items of the pop-up menu are accessible in the media card and hard disk folders. Press the (**M**) button to open the pop-up menu. For more information on the pop-up menu, refer to the pop-up menu section on the following page 71.

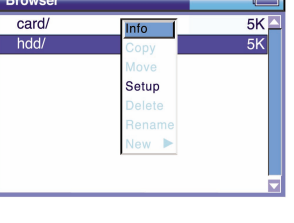

With Browser, you can search and play audio, video, view a photo, text or a game file and play or edit an album file or an m3u file. For more information, refer to **Play/Edit a File using Browser** section on the following page 71.

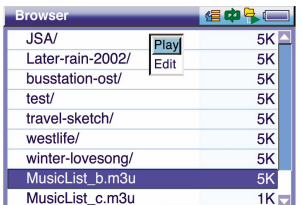

#### **Joy Stick Button Operation NOTE**

- ▲ : Previous List + : Previous Page<br>
→ : Next List + : Next Page
- 
- ◀ : Previous Screen : Stop/Cancel ▶ : Select/Run/Next Screen
- 
- : Next Page
- 
- (M) : Pop-up Menu (H) : Shortcut Menu

## **Play/Edit a File using Browser**

To play/view either an audio, video, photo, text or a game file, select the media you wish to play and press the  $\blacktriangleright$  button.

Select an m3u file and press the ▶ button to display the pop-up menu as shown in the following picture. From the pop-up menu, Select **Play** to play an m3u file. Select **Edit** to edit the m3u file.

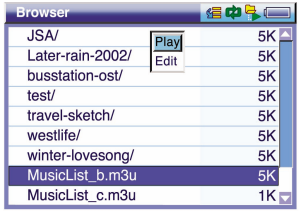

Select an album file and press the ▶ button to display the pop-up menu as shown in the following picture. From the pop-up menu, choose **View** to play an album. Choose **Slide Show** to view a slide show. Choose **Edit** to edit the file.

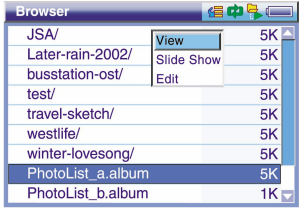

Press the (**M**) button in the Browser to open the pop-up menu as shown in the following picture:

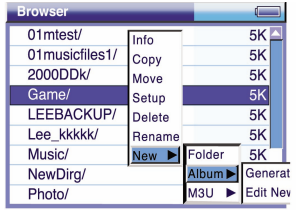

The pop-up menu functions for Browser are described below:

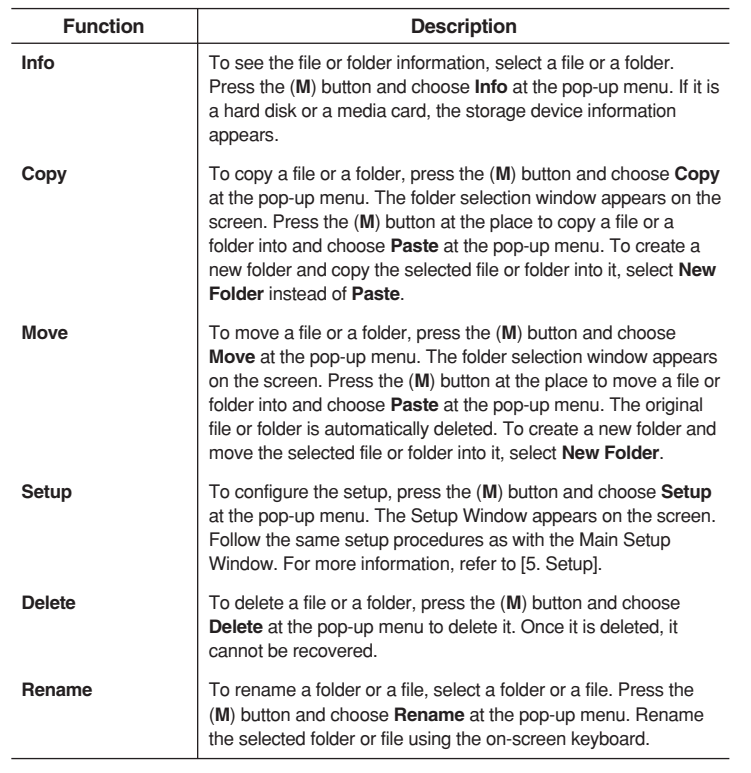

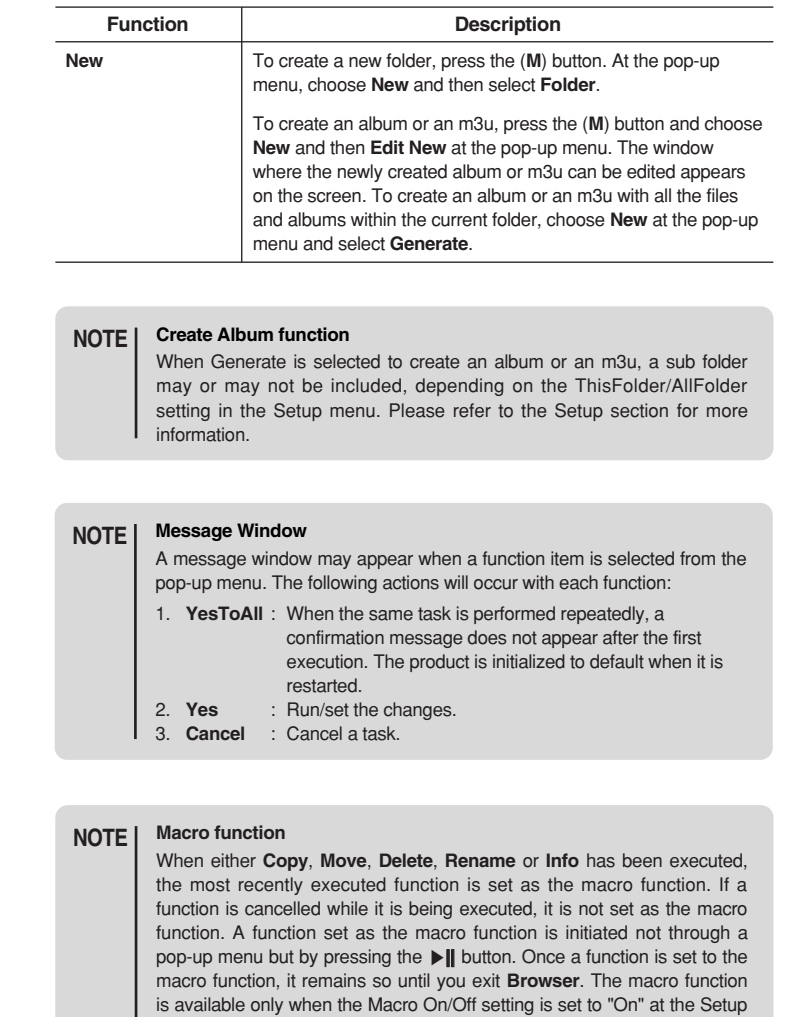

menu.

# **Applications**

The mPack comes with many built in applications that just make life a little more convenient, such as Games, Address Book, Calendar, Clock, and Chinese Conversation. To use an application, complete the following steps:

Select **Application** at the Main Window.

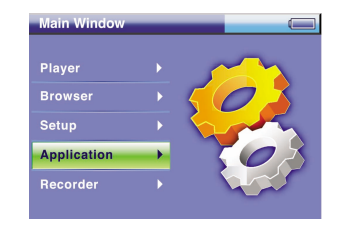

Select either **Games**, **Address Book**, **Calendar**, **Clock** or 實用視聽 η  $\angle$ 華語**(Chinese conversation)** under Application. Please refer to the next pages for more information on these applications.

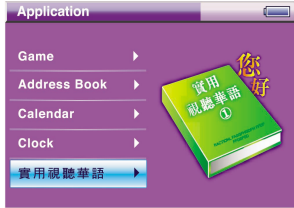

#### **Joy Stick Button Operation NOTE**

- ▲ : Previous List + : Previous Page
- ▼ : Next List : Next Page
- 
- ◀ : Previous Screen : Stop/Cancel ▶ : Select/Run/Next Screen
- (M) : Pop-up Menu (H) : Shortcut Menu
- 
- 

## **Game**

The mPack comes pre-loaded with games similar to the ones available on cell phones.

To play a game, select **Game** and choose a game to play from the game list. Press the  $\blacktriangleright$  button to start the game. The button operations vary depending on the particular game chosen and are presented at the start of a game. The following screen is displayed when Game is selected:

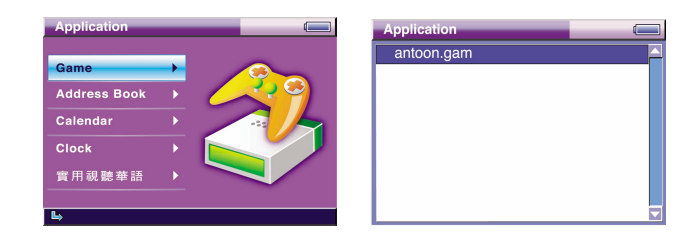

## **Calendar**

The mPack includes a Calendar function.

To view the calendar, select **Calendar** and press the ▶ button. On the Calendar screen, press the  $\blacktriangleleft/\blacktriangleright$  button to move by day, the  $\blacktriangleleft/\blacktriangledown$  button by week, the  $(H)/\blacktriangleright$  button by month, and the  $+/-$  button by year. To exit the calendar function and return to the previous menu, press the ■ button. The following screen is displayed when Calendar is selected:

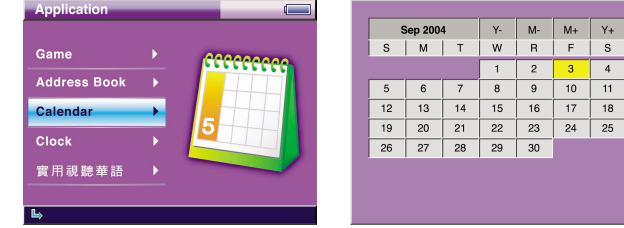

## **Clock**

The mPack contains a clock function to help keep track of time when a clock isn't available.

To display the clock, select **Clock** and press the ▶ button. To exit the clock function and return to the previous menu, press the ■ button. The following screen is displayed when Clock is selected. Press the (**M**) button to display the pop-up menu. Choose **Clock Setting** to view setup details. Choose **Quit** to exit. Use ◀/▶/▲/▼ to adjust time and press the (**M**) button to apply the changed time.

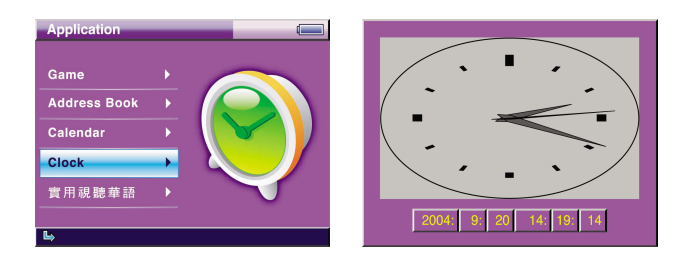

## **\* Option**

## 實用視聽華語 **(conversational Chinese)**

The mPack comes equipped with an application to help you learn other languages, such as conversational Chinese.

To learn conversational Chinese (or any other language that may be loaded), select 實用視聽華語(**conversational Chinese**) and press the ▶ button to display its contents. Select an item and press the ▶ button to see its contents. Press the ■ button to return to the previous screen. The following screen is displayed when 實用視聽華語(**conversational Chinese**) is selected:

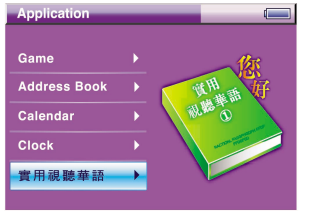

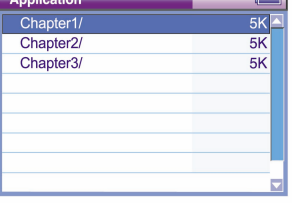

## **Address Book**

The mPack comes equipped with Address Book capabilities. There are two ways to manage the Address Book feature for the mPack. The first way is through the mPack PC program found on page 28. The second is through the mPack applications window.

To manage your address book, select **Address Book** and press the ▶ button. You can manage your contacts more conveniently with the address book feature. Press the ■ button to exit address book. The following screen is displayed when Address Book is selected:

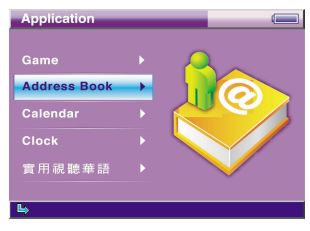

Press the (**M**) button in the group list to display the pop-up menu as shown below:

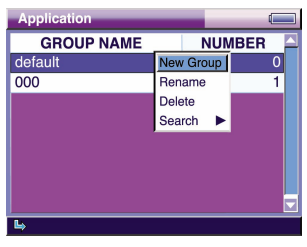

The pop-up menu functions are provided below:

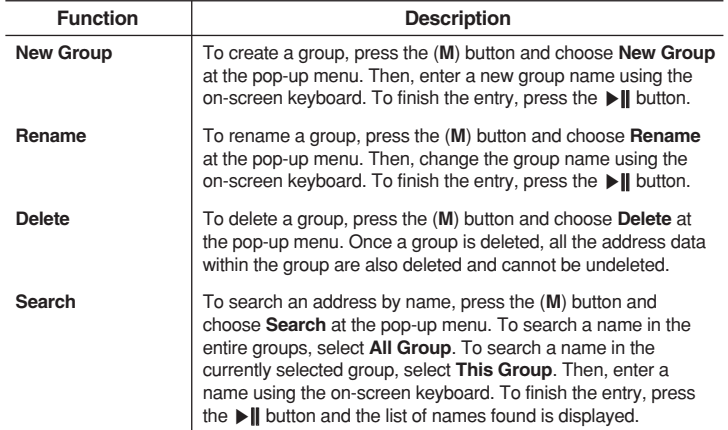

# **Setup**

Press the (**M**) button in an address list within a group list to display the pop-up menu as shown in the below:

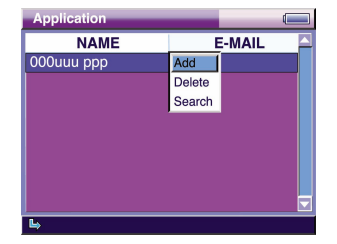

The pop-up menu functions are provided below:

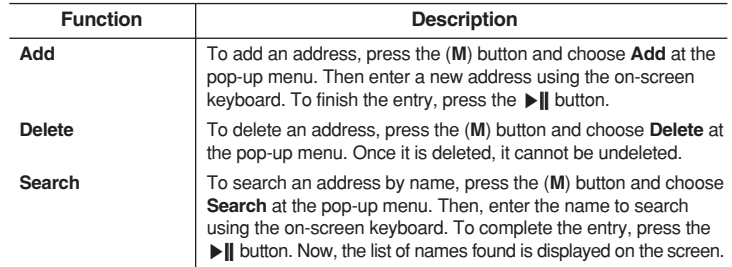

To edit an address, press the ▶ button to move to the Address View screen. Select a desired item and edit it using the on-screen keyboard. When editing is complete, return to the address list. An address is edited on the following screen:

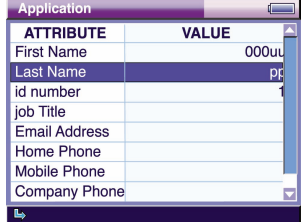

Press the ■ button to exit address book.

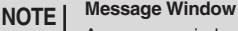

A message window may appear when a function item is selected from the pop-up menu. The following actions will occur with each function:

- 1. **YesToAll** : When the same task is performed repeatedly, a confirmation message does not appear after the first execution. The product is initialized to default when it is restarted.
- 2. **Yes** : Run/set the changes.
- 3. **Cancel** : Cancel a task.

The mPack can be personalized to a configuration that best suits you. You can configure options for Audio, Video, Photo, Radio, and System functions. To configure the setup, complete the following steps:

Select **Setup** from the Main Window.

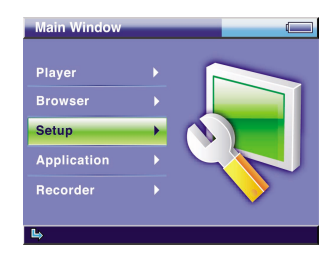

Different setup menu items are provided for each of the following: **Audio**, **Video**, **Photo**, **Radio** and **System**.

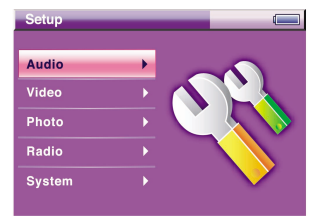

### **Joy Stick Button Operation** ▲ : Previous List + : Previous Page<br>
→ : Next List + : Next Page ◀ : Previous Screen ■ : Stop/Cancel **NOTE**

- ▶ : Select/Run/Next Screen
- (M) : Pop-up Menu (H) : Shortcut Menu
- 
- : Next Page
- 
- -

#### **Pop-up Menu NOTE**

Press the (**M**) button in the Audio, Video, Photo, Radio or System Setup to open the pop-up menu. At the pop-up menu, choose **About** to view the general information on mPack. Choose **Company** to view the company information. Choose **Help** to view the help text.

## **Audio Setup**

The following picture shows the Audio Setup window with option items and their current settings. To change a setting, select an item and press the ▶ button. Then, use the ▲/▼ button to select the desired value. To apply the changed value, press the ▶ button again. To cancel your selection, press the ◀ or ■ button.

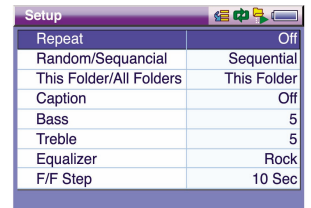

Audio options and their functions are provided below:

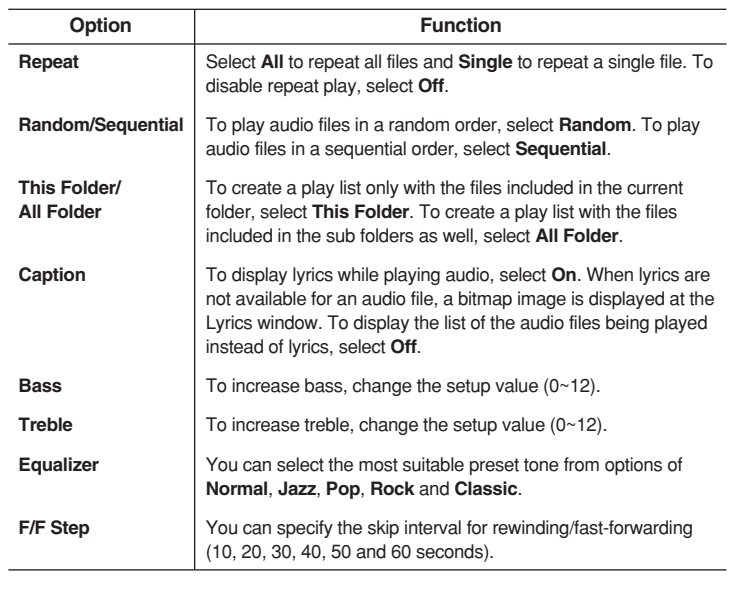

## **Video Setup**

 $\overline{a}$ 

The following picture shows the Video Setup window with option items and their current settings. To change a setting, select an item and press the ▶ button. Then, use the ▲/▼ button to select the desired value. To apply the changed value, press the ▶ button again. To cancel your selection, press the ◀ or ■ button.

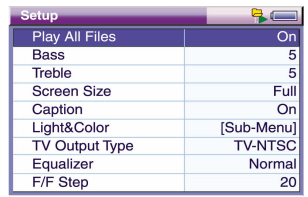

Video options and their functions are provided below:

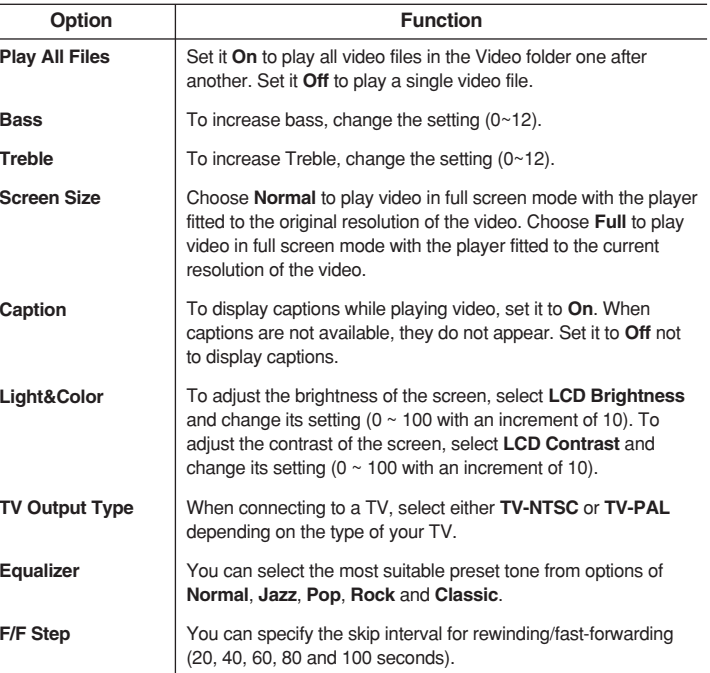

## **Photo Setup**

The following picture shows the Photo Setup window with option items and their current settings. To change a setting, select an item and press the ▶ button. Then, use the ▲/▼ button to select the desired value. To apply the changed value, press the ▶ button again. To cancel your selection, press the ◀ or ■ button.

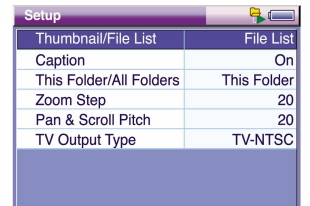

Option items and their functions are provided below:

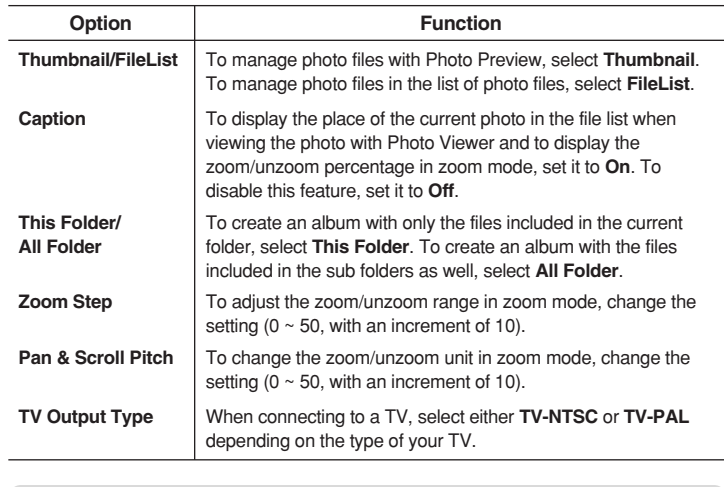

#### **Display the place of a photo in the file list and the zoom/unzoom percentage NOTE**

In the zoom/unzoom screen, the location of a photo in the file list, the screen mode and the zoom/unzoom percentage are displayed as below: Ex. 1: "(2/50) Normal 25(%)" - This means it is the second photo in the list from 50 photos in the folder. The current screen is in normal mode and its size is 25% of the original size of the photo.

Ex. 2: "(2/50) Zoom 50(%)" - This means it is the second photo in the list from 50 photos in the folder. The current screen is in zoom mode and its size is 50% of the original size of the photo.

## **Radio Setup**

The following picture shows the Radio Setup window options and their current settings. To change a setting, select an item and press the ▶ button. Then, use the ▲/▼ button to select the desired value. To apply the changed value, press the ▶ button again. To cancel your selection, press the ◀ or ■ button.

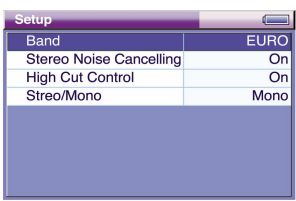

Option items and their functions are provided below:

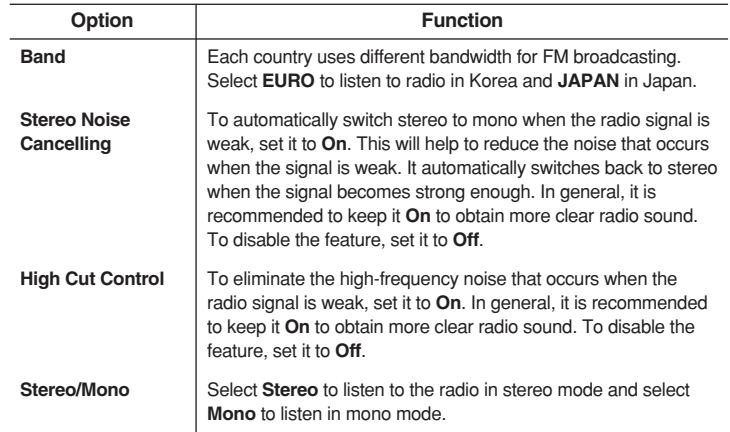

## **System Setup**

The following pictures shows the System Setup window options and their current settings. To change a setting, select an item and press the ▶ button. Then, use the ▲/▼ button to select the desired value. To apply the changed value, press the ▶ button again. To cancel your selection, press the ◀ or ■ button.

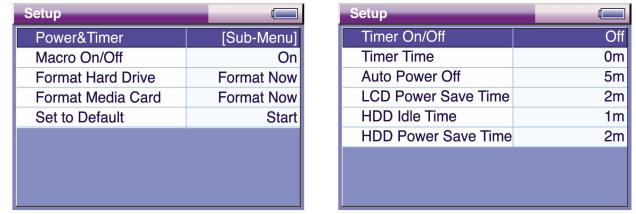

Option items and their functions are provided below:

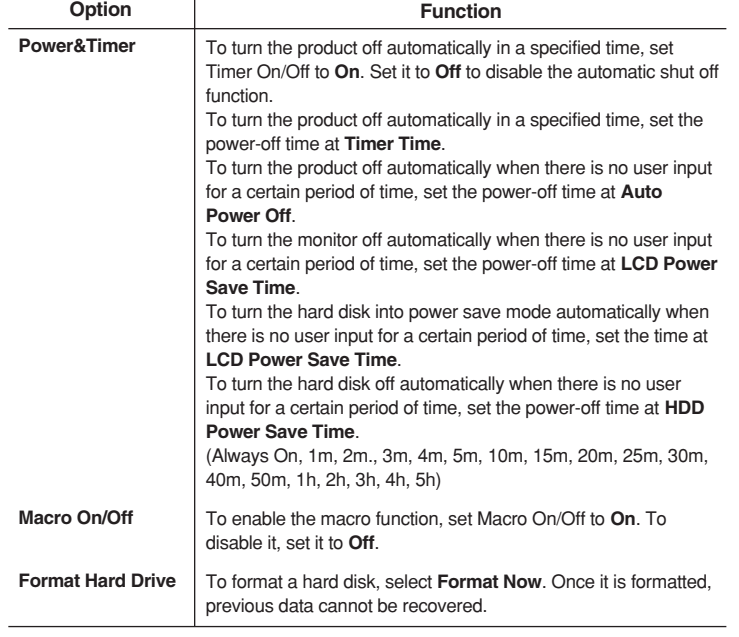

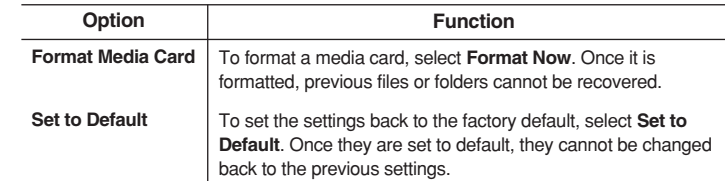

### **Power&Timer Setup NOTE**

It is recommended to keep the factory settings for the Power&Timer value.

# **Troubleshooting**

Do not disassemble or tamper with the mPack in any way. If an mPack has been disassembled by anyone other than an authorized technician, it becomes ineligible for free after-sales service. Please read through the following troubleshooting guide. If you cannot solve the problem using the guide or if the problem persists, please contact us to request after-sales service.

## **Frequently Asked Questions (FAQ)**

- **When I press the power button, the mPack does not turn on.**
- $\mathsf{A}1$  Check the batteries and verify a full charge. If not using batteries, connect the AC adaptor to the product, and press the power button again.

### **When I press the power button, the mPack turns on but the initial screen doesn't appear. (Nothing appears on the screen).**

- $\mathsf{A2}$  1. Connect the mPack to the AC adaptor and plug it in.
	- 2. Connect the mPack to the PC with a USB cable.
	- 3. Verify whether the mPack is detected as a USB hard disk.
		- If it is detected, run the "Safe Removal of Hardware" tool and press the power button on the terminal again.
		- If the initial screen does not show up after pressing the power button, refer to A3.
		- If the mPack is not detected, run the "Safe Removal of Hardware" tool and try it again.

### **The mPack is detected as a USB hard disk but the initial screen does not show up.**

- $\mathsf{A3}_{\cdot}$  This could be cause by a firmware upgrade that was interrupted. The AC adaptor must be plugged in to perform the firmware upgrade. Keep an emergency CF card with the firmware upgrade available at all times.
	- 1. Insert a CF card that contains the firmware upgrade file into the CF card slot on the mPack.
	- 2. Connect the AC adaptor, plug it in, and press the power button. Normally, the firmware of the terminal is upgraded to the version that the CF card contains.
	- 3. When upgrading is complete, the initial screen appears.

### **The initial screen appears but the hard disk is not detected.**

- $\mathsf{A4}$ . This can happen when the mPack has had a strong physical impact (been dropped too often) causing a malfunction of its hard disk. Since payment is required for after-sales service due to a hard disk failure, use care when handling the mPack.
	- 1. First, check the batteries and verify a full charge.
	- 2. Refer to A1.
	- 3. If the hard disk is still not detected, verify whether the mPack is detected as a USB hard disk at your PC.
	- 4. If the problem still occurs, refer to A2.
	- 5. If the terminal is detected as a USB hard disk, check for any file system error.
	- 6. After checking for a file system error, turn the power on again.

### **The mPack won't detect my memory card.**

- A5. Because memory cards from different manufacturers have different characteristics, certain cards may not be detected. You can check "www.mpack.com.tw" to see the list of memory cards that are compatible with the mPack.
	- If a memory card on the list is not detected, test the mPack with a different memory card.

Through firmware upgrades, PQI is adding new cards on a continuous basis to the list of memory cards that are compatible with the mPack. Always upgrade your mPack with the latest firmware version.

### **The firmware won't upgrade.**

- A6 Call customer service.
- **The files on the terminal just disappear or they appear but their contents are corrupted.**
	-
- A7. This happens when the hard disk file system on the mPack has been damaged. The main cause for damage to the hard disk file system include:
	- A strong physical impact to the product (dropping it).
	- Removing the cable without running the "Safe Removal of Hardware" tool.
	- The power going off while copying, moving, or deleting a file.

When this occurs, check for a file system error. If you continue to use the hard disk with a file system error, it may result in loss of important files. **PQI is not responsible for any loss of data**.

### **My mPack is not detected as a USB hard disk.**

A8. Test the mPack with a different PC to see if it is detected as a USB hard disk. If it is, the problem lies with your PC.

If it is not ?

### **Power goes off during the mPack's operation.**

A9. Verify the batteries have a full charge. Then refer to A1.

### Q<sub>1</sub> O<sub>1</sub>. The LCD screen goes off during use.

 $\mathbf{A} \mathbf{I} \mathbf{O}$  To minimize power consumption, the mPack has been configured to turn the LCD screen off automatically. This can be changed from the Setup menu. For more information on how to disable this option, please refer to Section 5. Setup. If this does not resolve the problem, turn the power off and try it again.

### **I cannot play a video or audio file.**

- $\mathsf{All}$  . This could be due to an incompatible format or a corrupted file.
	- 1. Try playing a different video or audio file.
		- If you can play the other video or audio file, the file that you cannot play is in an incompatible file format or has been corrupted.
		- If you cannot play the other video or file, ?

86

# **Specifications**

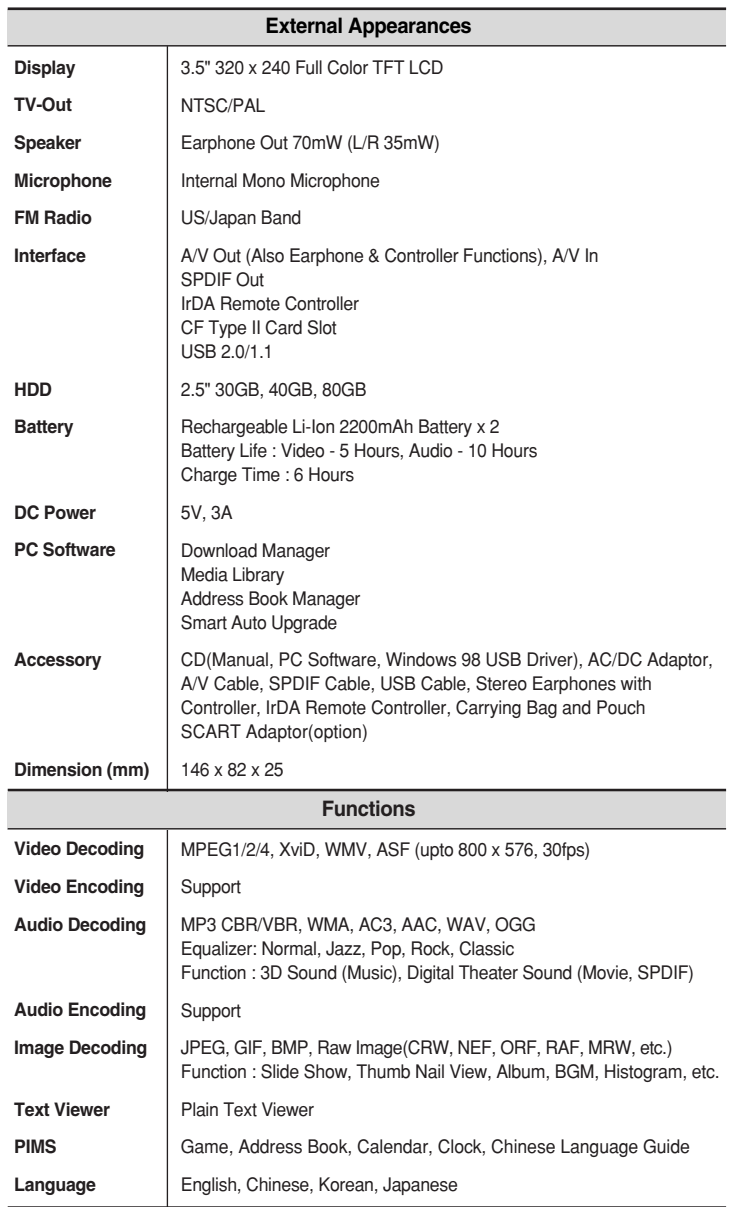

## Q<sub>1</sub>3. I cannot enter a key input. A<sub>1</sub>3. The software may malfunction for various reasons. Reboot the mPack and try again. If the symptoms persist, call customer service. **Q 1** 4 The remote control does not work. A14. The most common reason for the remote control to malfunction is dead batteries. Try replacing the batteries first. If the remote still doesn't work, call customer service. Q<sub>1</sub>5. The power will not go off. A15. This usually indicates that the mPack has had a firmware malfunction (the screen is frozen). Press and hold the power button down for about 10 seconds. If the mPack still doesn't respond, call customer service. Q<sub>1</sub> 6. The batteries discharge very quickly.  $A16$ . Batteries are consumable items. Their usage time decreases through time as they are used and reused. Try these remedies: . Allow the mPack to completely discharge its battery pack before recharging it. Some batteries acquire false "memories" after several recharges if they've been recharged with a partial charge. - Buy a replacement battery. • If the battery usage time dramatically decreases within a short time span, call customer service. Q<sub>17</sub>. The batteries will not recharge. A17. See A16. Leave the power for the mPack on for more than one minute and then turn the power off. Try recharging again. - If problem persists, call customer service. **I cannot find a cause for my problem, no answer solves my problem, and none of these questions address my problem.** A18. Call our customer service center at 1-800-xxx-xxxx.

Q<sub>1</sub>2. The previously configured system settings have been changed. A<sub>12</sub>. When the firmware is upgraded or the batteries are completely discharged, some system settings may be changed back to default settings. To re-configure these changed settings, please refer to Section

5. Setup.

# **Information**

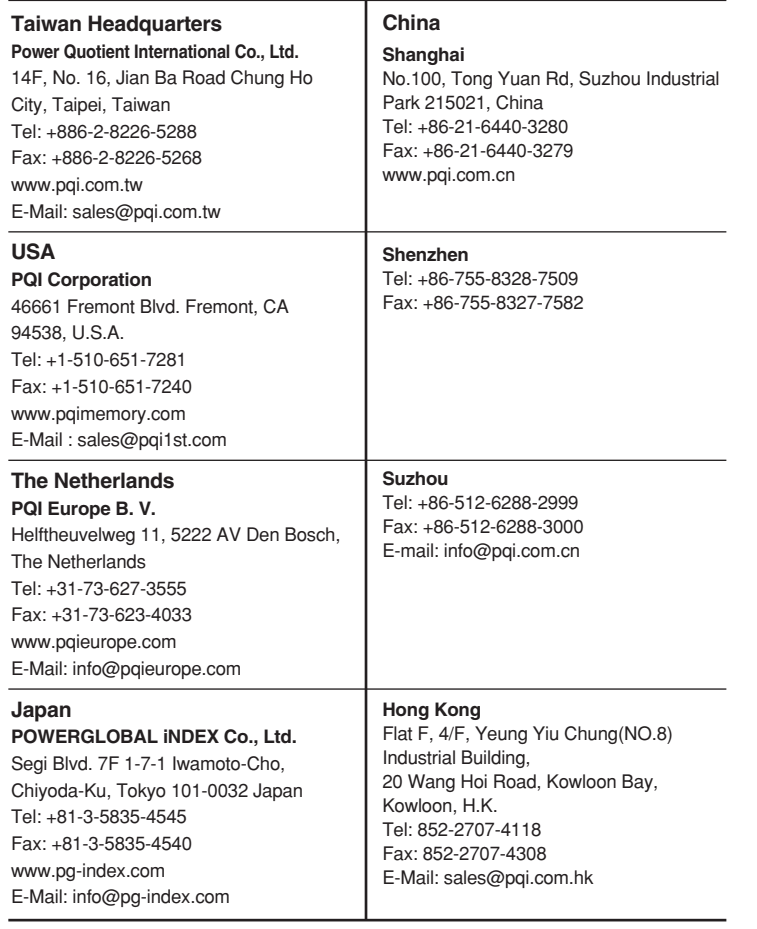

# **Limited Warranty Statement**

POWER QUOTIENT INTERNATIONAL COMPANY LIMITED and all of its subsidiaries ("PQI") value your business and always attempt to provide you the very best of service. Note the following information when requesting PQI customer service department for its assistance.

## **Warranty Policy**

- PQI warrants that PQI branded products, under normal circumstances of usage, are free from defects in material and workmanship. For any unit proved to be defective, PQI will, at its discretion, either repair or replace the unit, free of charge. The replacement unit will be either new or repaired, at PQI's option.
- Willful damage to the product, damage due to neglect or ignorance, tampering with the product components or product labels will void the warranty.
- This warranty is subject to the conditions and limitations set forth below.

## **Warranty Period**

### **For product purchased on or after August 1, 2004**

- Lifetime Warranty: Computer memory module
- Five-Year Warranty: CompactFlash, Secure Digital, MultiMediaCard, SmartMedia and DiskOnModule
- Three-Year Warranty: Intelligent Stick, 2.5" IDE flash disk and PC card adaptors
- Two-Year Warranty: Memory Stick and xD-Picture Card, USB readers, Travel Viewer, and all USB flash drives excluding the Intelligent Stick and any MP3 players
- One-Year Warranty\*: MP3 Player, Intelligent Frame, mPack and mTrix
- \* Extended warranty is offered in certain countries as required by the local government.

## **Warranty Procedure**

To request PQI for servicing or repair assistance, please do the following:

- Contact the PQI customer service department near your location.
- Please have your proof of purchase and the product serial number, if any, ready when you contact the PQI customer service department. The proof of purchase can be your purchase receipt, invoice or the PQI warranty card signed and dated by the store.
- You may also download the RMA request form, fill it out and fax it back to us.
- Our service personnel will provide a returned merchandise authorization (RMA) number and shipping instructions for returning the product. No return will be accepted without the pre-authorization, the RMA number clearly marked outside the shipping box, and the freight prepaid at your expense.
- The RMA number is valid for 30 days only from the date it is issued. It is your responsibility to ensure PQI receives your product within the 30-day period. After the 30-day period, either you have to follow the above procedure and request a new RMA number, or PQI reserves the rights to refusing the product return.
- The warranty period for the repaired or replacement unit is the remaining of the warranty period based on the original purchase, or 30days after the repair or replacement is complete, whichever is longer.

## **Disclaimer**

- PQI is not liable for damage caused by fire, natural disaster (such as flood, thunder, lightning, earthquake, etc.), use by third party, accidents, improper temperature or humidity, or damage caused by misuse or malfunction through simultaneous use of the PQI product and the connected equipment.
- This warranty supersedes all other warranties or representations, oral or written. In no event will PQI be liable to anyone for any damages, expenses, lost revenues, lost savings, lost profits, or any other incidental or consequential damages as results of the purchase, use or inability to use of the PQI product, even if PQI has been advised of the possibility of such damages.

Jance Lu

Power Quotient International Co., LTD 14F, No.16, Jain Ba Rd., Chung Ho City, Taipei, Taiwan, R.O.C.

POWER QUOTIENT INTERNATIONAL CO., LTD.